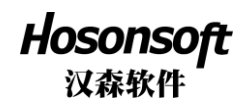

打印软件说明书

# 修订记录

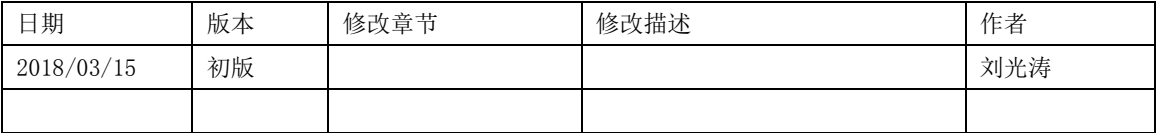

NO:HS/D-YF-A0-005

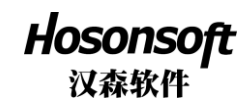

# 目录

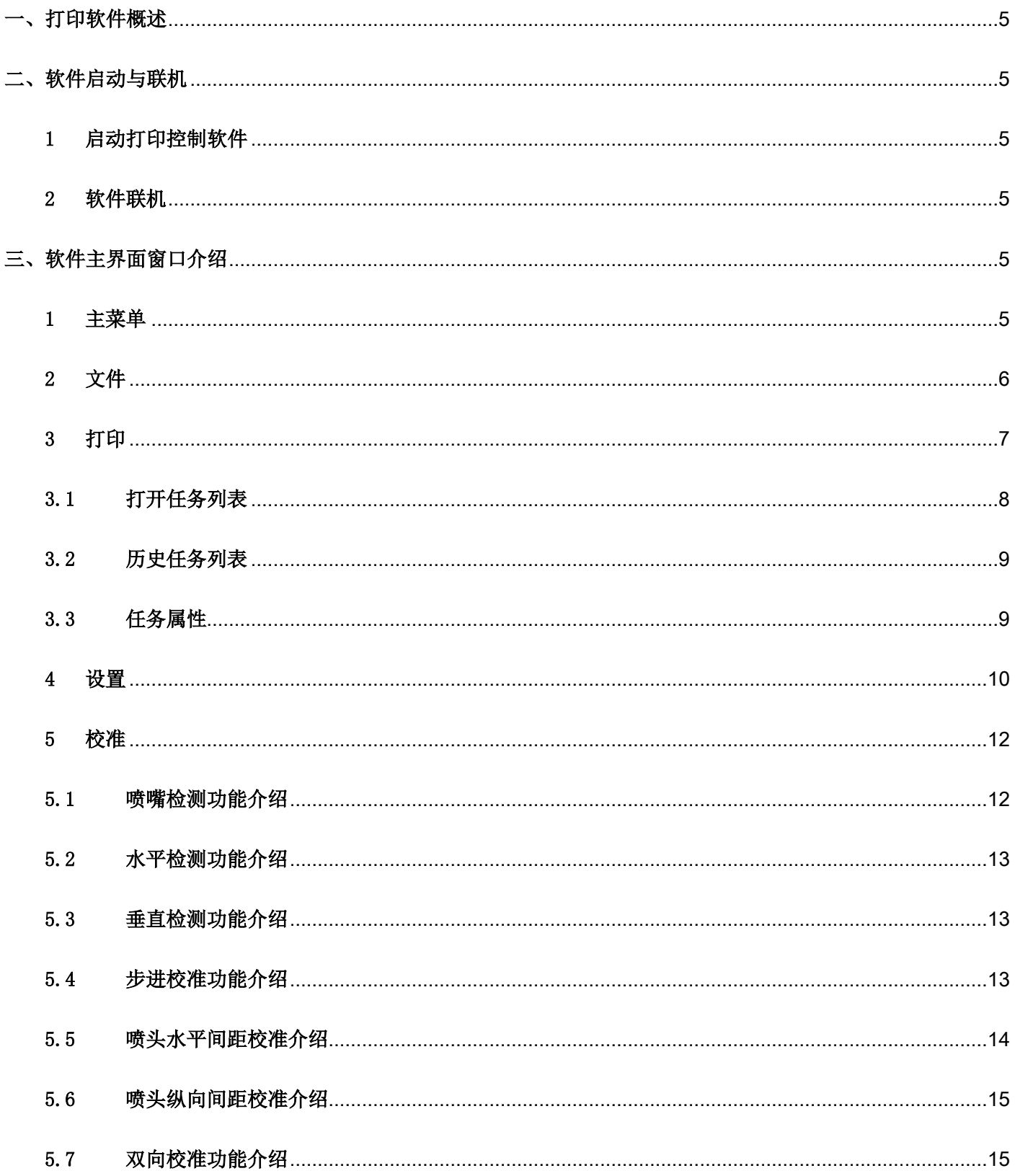

NO:HS/D-YF-A0-005

 $\sim$ 

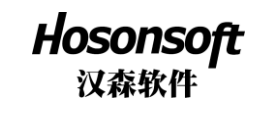

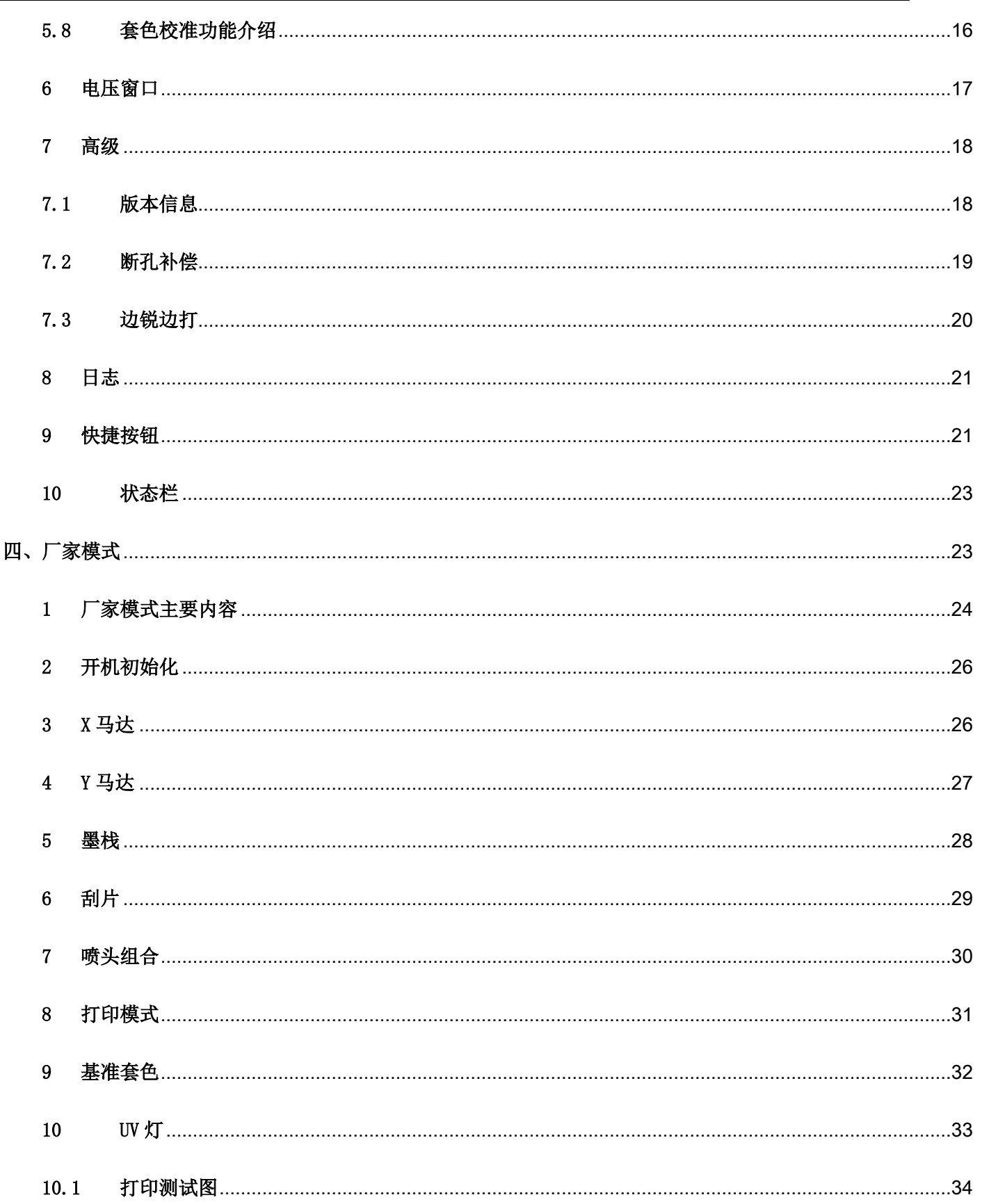

NO:HS/D-YF-A0-005

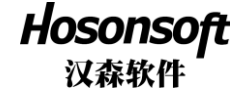

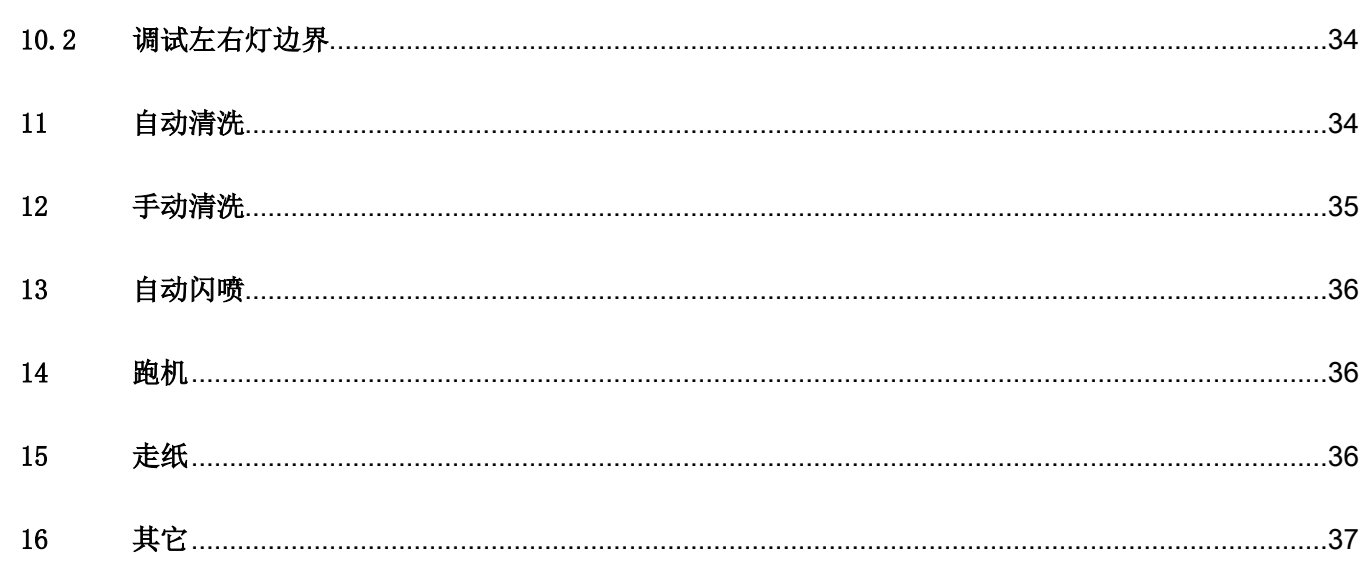

NO:HS/D-YF-A0-005

# <span id="page-4-0"></span>一、打印软件概述

PrintExp 软件是汉森软件配合打印机打印一款控制软件,界面友好,操作简单,并且分层次的满足终端用 户和厂家的需要。主要是用于打印机控制,打印机校准,程序升级更新,导入固件配置和固件参数,导出 固件配置和固件参数以及参数的修改等。为了使用户对打印软件快速全面的了解,熟悉各个功能操作,注 意事项以及可能产生的问题,以下是对打印软件分门类别的介绍。

#### <span id="page-4-1"></span>二、软件启动与联机

#### <span id="page-4-2"></span>1 启动打印控制软件

PrintExp 软件可直接打开使用,先找到放置 PrintExp 软件文件夹,打开文件夹,找到 PrintExp.exe 应用 程序,双击该程序即启动 PrintExp 软件。

#### <span id="page-4-3"></span>2 软件联机

首次使用,必须设置网络连接参数才能连机使用。连接好 TCP/IP 网线进行网络设置。 连机设置方法:高级菜单→厂家设置→输入密码→进入厂家模式→网络设置,此时可看到服务器端口设

置,服务器 IP 设置,本地主机 IP 设置;服务器端口设置通常固定为 5001,服务器 IP 设置和本机主机 IP 设置,根据厂家的网络进行设置,设置完后,点击保存即完成网络设置,再回到主界面窗口,可看到主界 面左下角的第一个图标显示为绿色表示已连机,若仍然为红色,表示未连机,可以拔插网线一次重试,看 是否连机。若仍不能连机,应检查网线是否良好,服务器 IP 和本机主机 IP 是否设置正确。

#### <span id="page-4-4"></span>三、软件主界面窗口介绍

PrintExp 的软件主界面如下图:

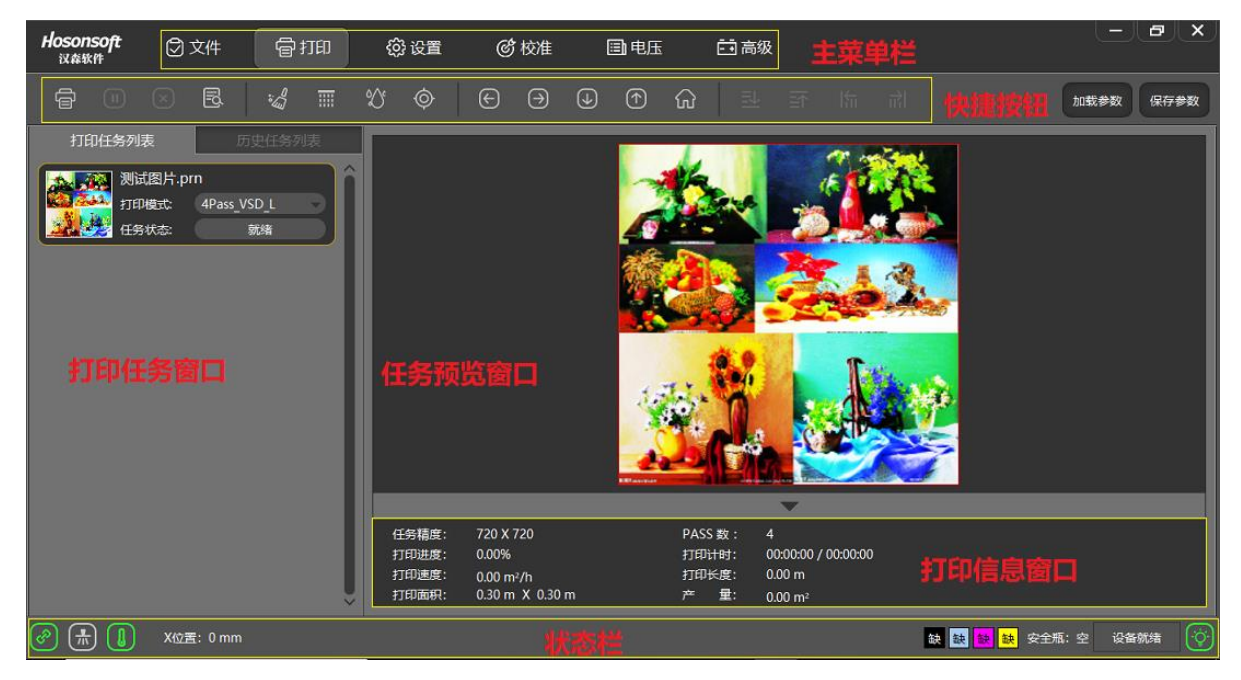

PrintExp 软件主界面主要包括主菜单,快捷按钮,打印任务窗口,打印图片演示窗口,图片信息栏,状态 栏等几大部分,以下分别对这几大部分做介绍。

#### <span id="page-4-5"></span>1 主菜单

主菜单的菜单树如下图:

地址:深圳市宝安区西乡街道恒丰工业城 C6 栋 1703 室 电话:86-0755-2894 0020 传真:27961549 http://www.hosonsoft.com

NO:HS/D-YF-A0-005

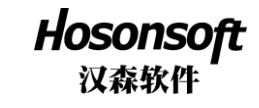

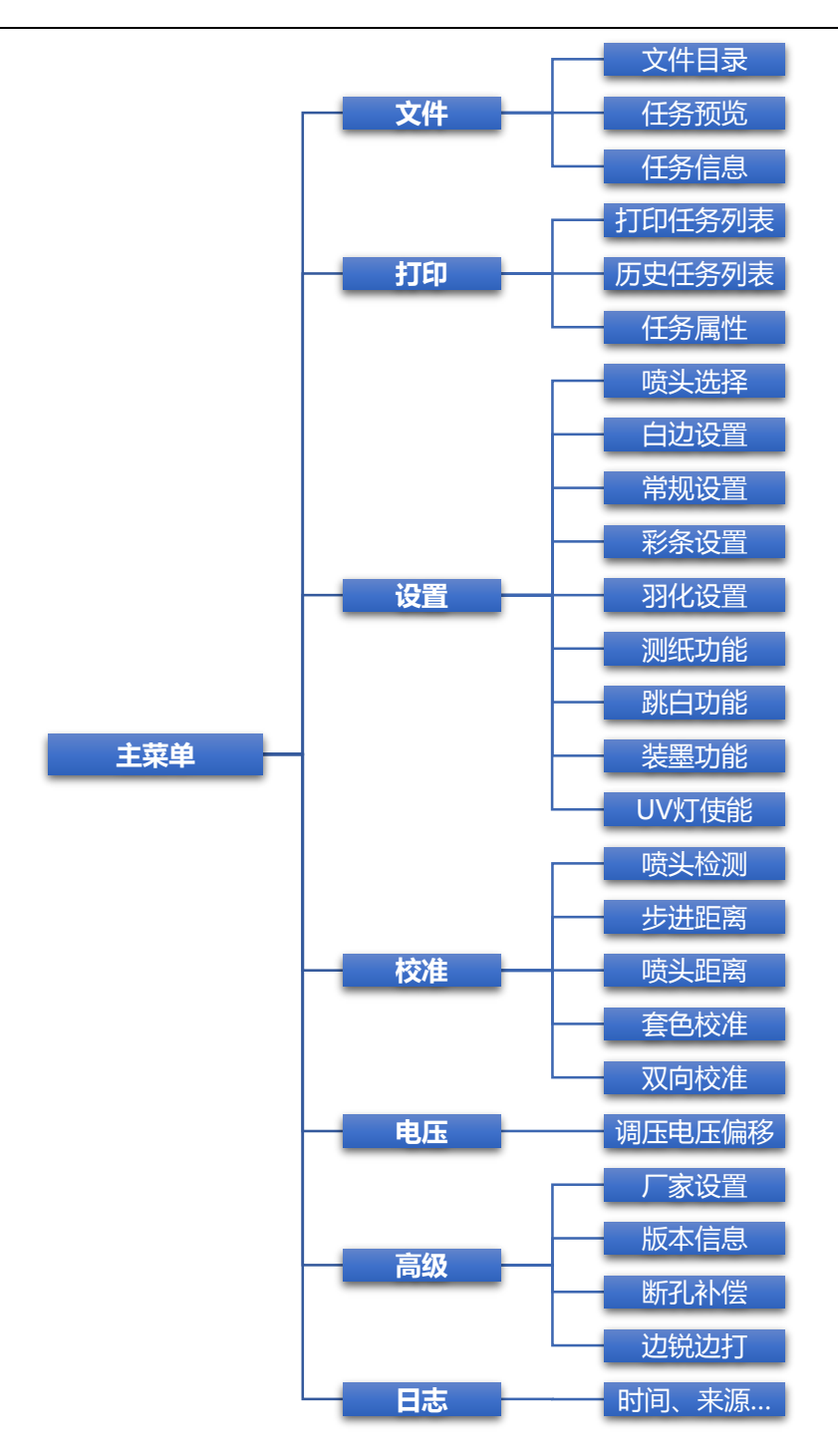

# <span id="page-5-0"></span>2 文件

点击菜单栏中的文件进入到文件界面,该界面主要包括了文件目录窗口,图片预览窗口,图片信息显示栏如 下图:

NO:HS/D-YF-A0-005

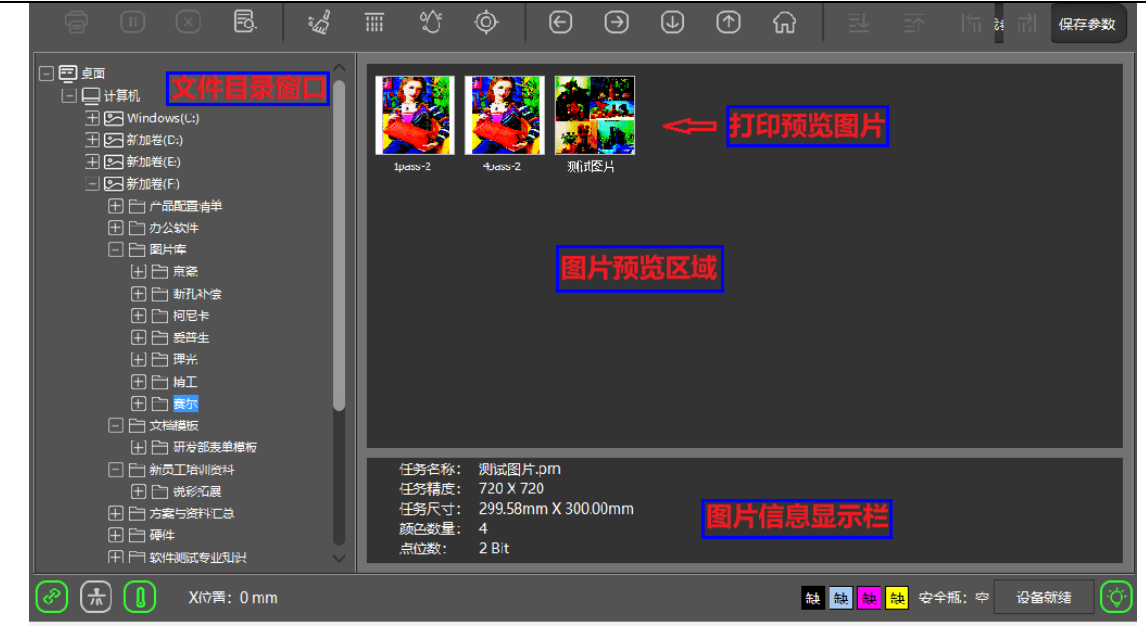

Hosonsoft 汉森软件

若选中预览图片再点右键,会弹出菜单列表如下图:

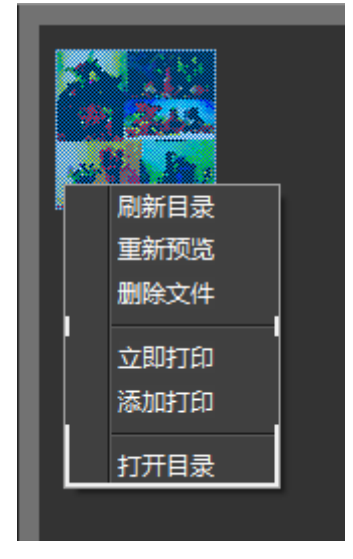

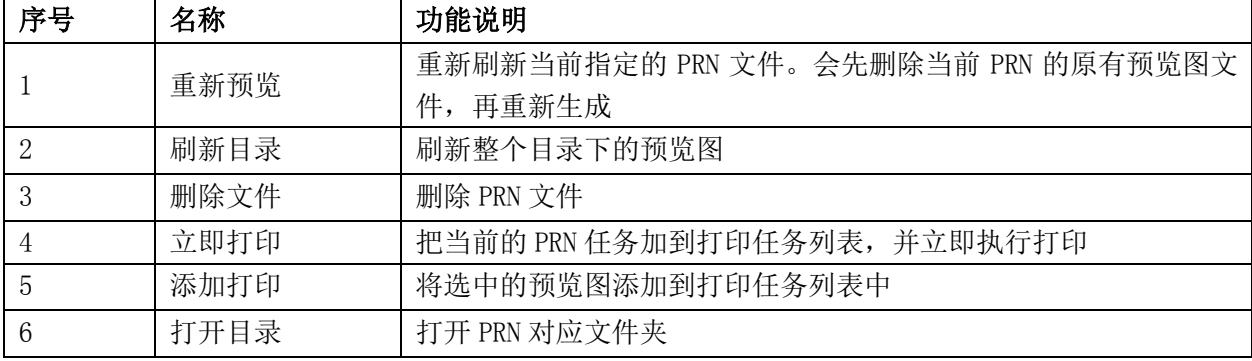

#### <span id="page-6-0"></span>3 打印

点击菜单栏中的打印进入到打印界面,如下图所示:

地址:深圳市宝安区西乡街道恒丰工业城 C6 栋 1703 室 电话:86-0755-2894 0020 传真:27961549 http://www.hosonsoft.com

NO:HS/D-YF-A0-005

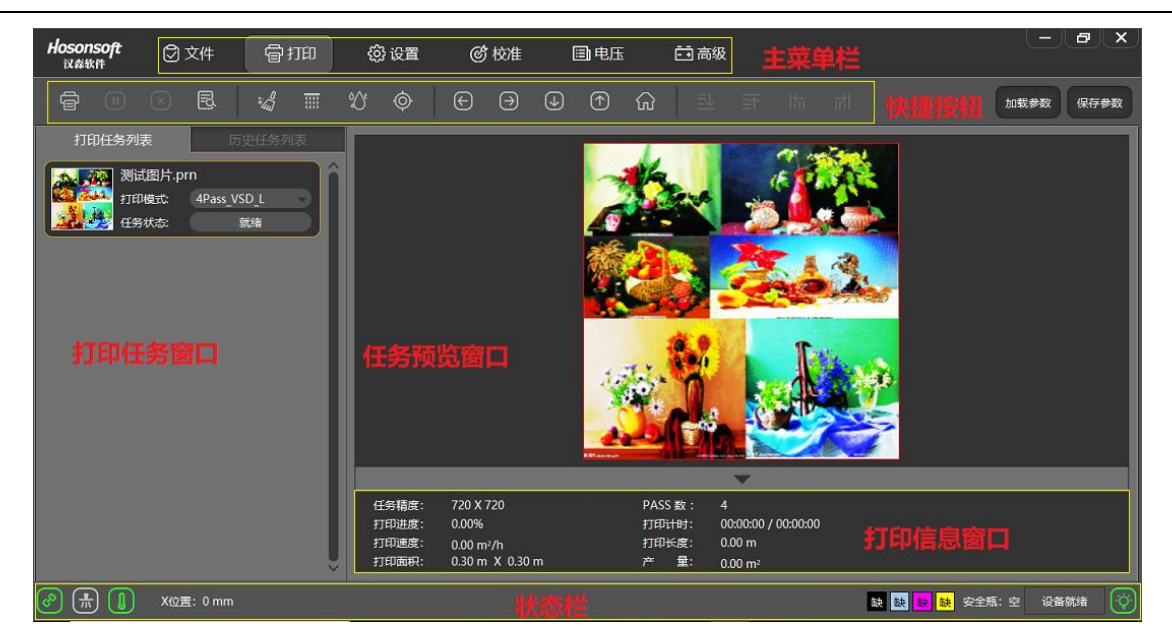

Hosonsoft 汉森软件

打印界面包括打印任务列表窗口,打印任务预览窗口和打印信息窗口;选中打印任 务列表中的某一任务,点击右键会弹出下位菜单。如下图:

## <span id="page-7-0"></span>3.1 打开任务列表

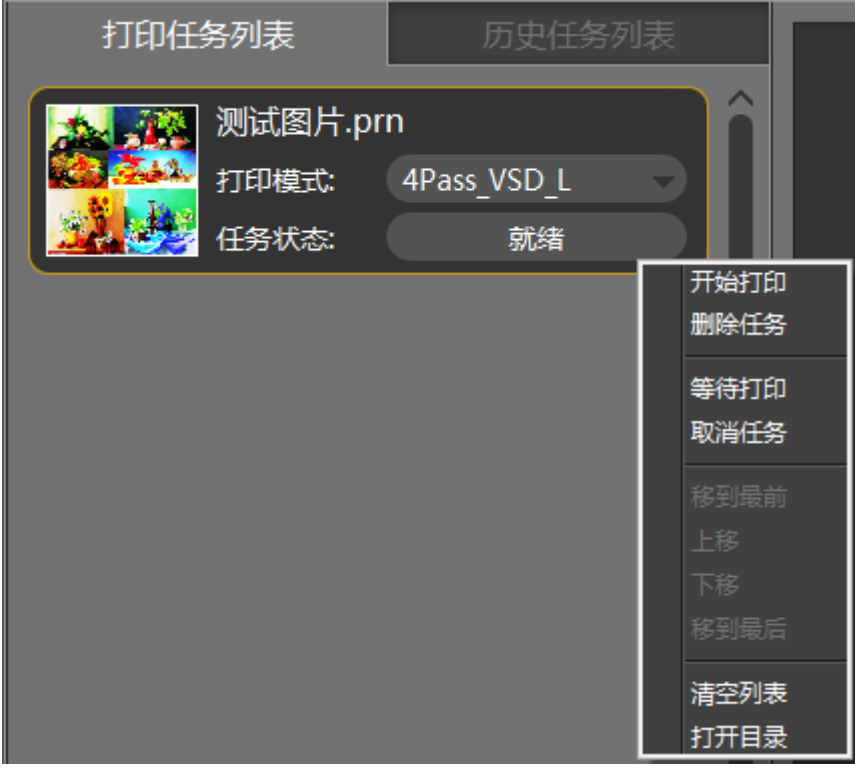

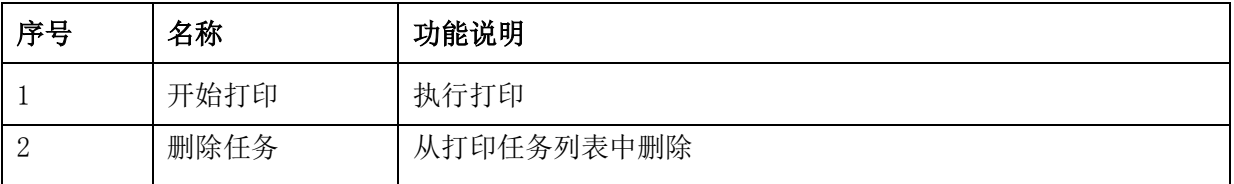

NO:HS/D-YF-A0-005

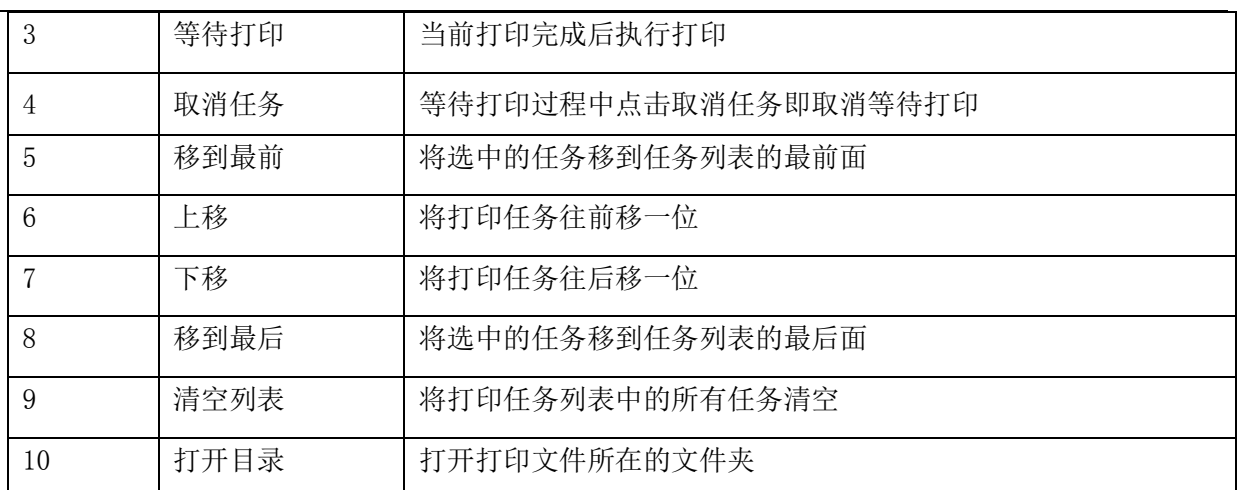

Hosonsoft 汉森软件

# <span id="page-8-0"></span>3.2 历史任务列表

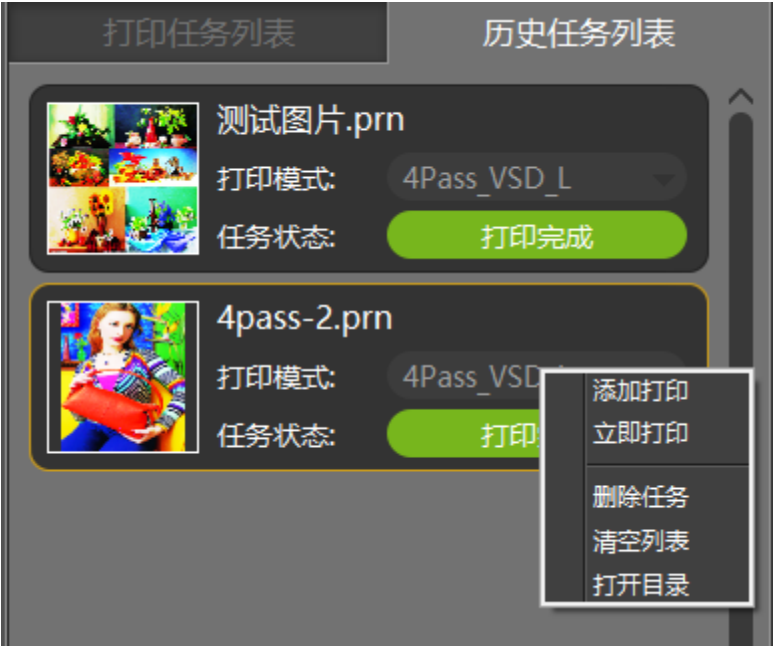

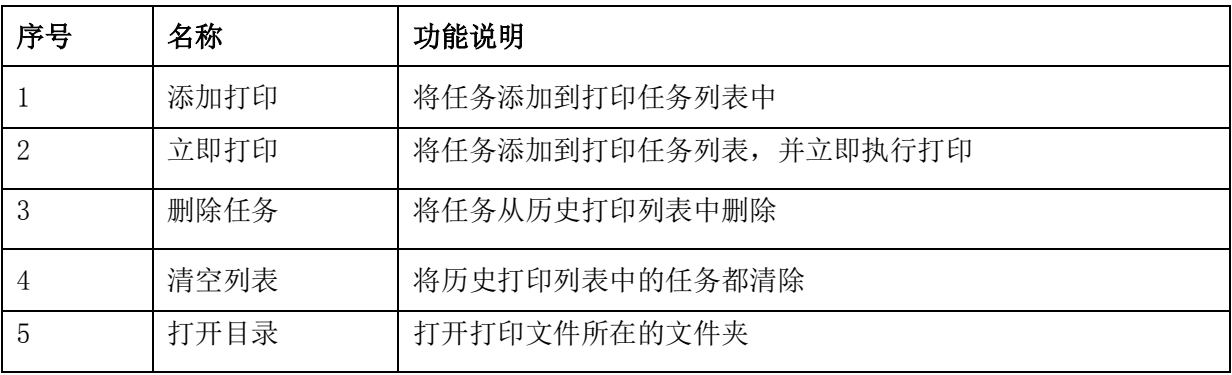

# <span id="page-8-1"></span>3.3 任务属性

双击打印任务列表中的某一任务即进入到该任务的任务属性窗口,如下图:

地址:深圳市宝安区西乡街道恒丰工业城 C6 栋 1703 室 电话:86-0755-2894 0020 传真:27961549 http://www.hosonsoft.com

NO:HS/D-YF-A0-005

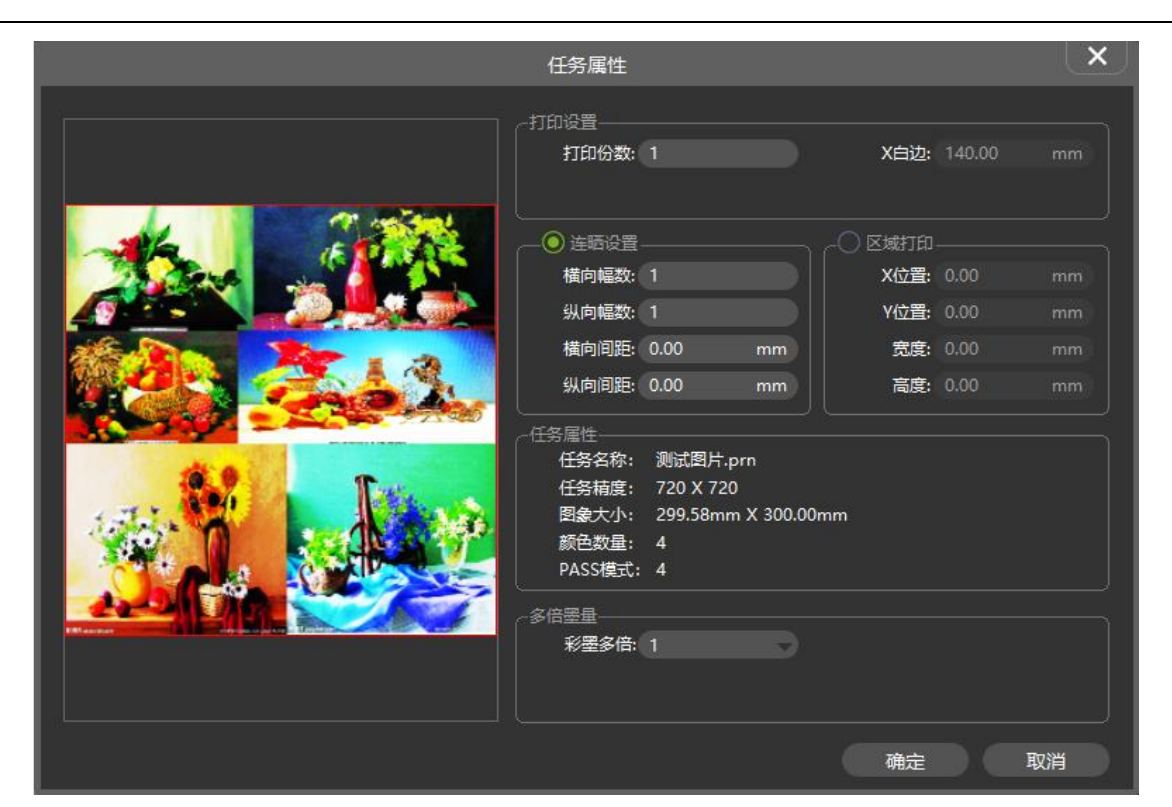

Hosonsoft 汉森软件

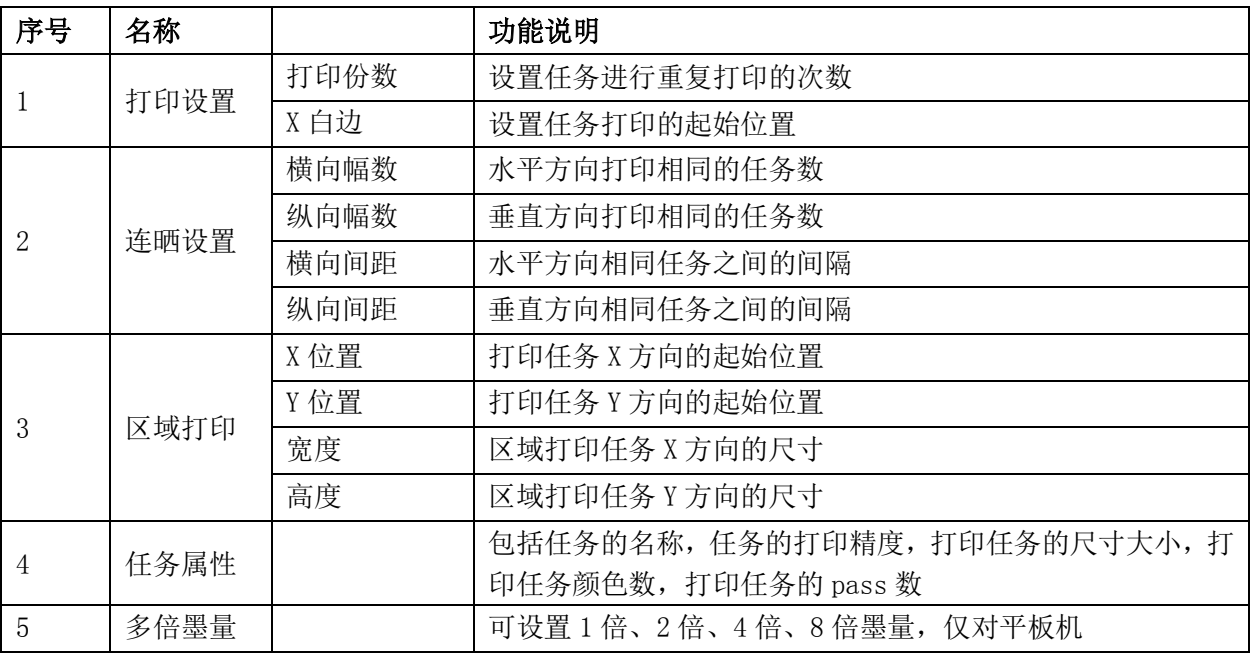

#### <span id="page-9-0"></span>4 设置

点击菜单栏中的设置进入到设置界面,如下图所示:

NO:HS/D-YF-A0-005

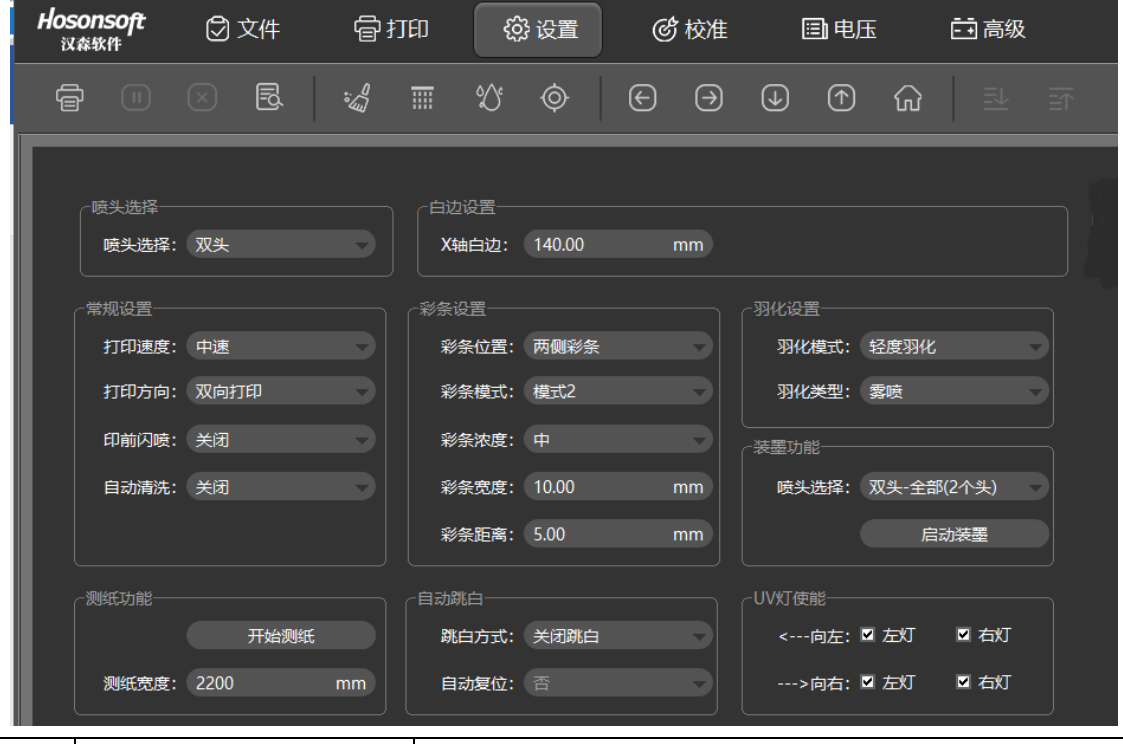

**Hosonsoft**<br>汉森软件

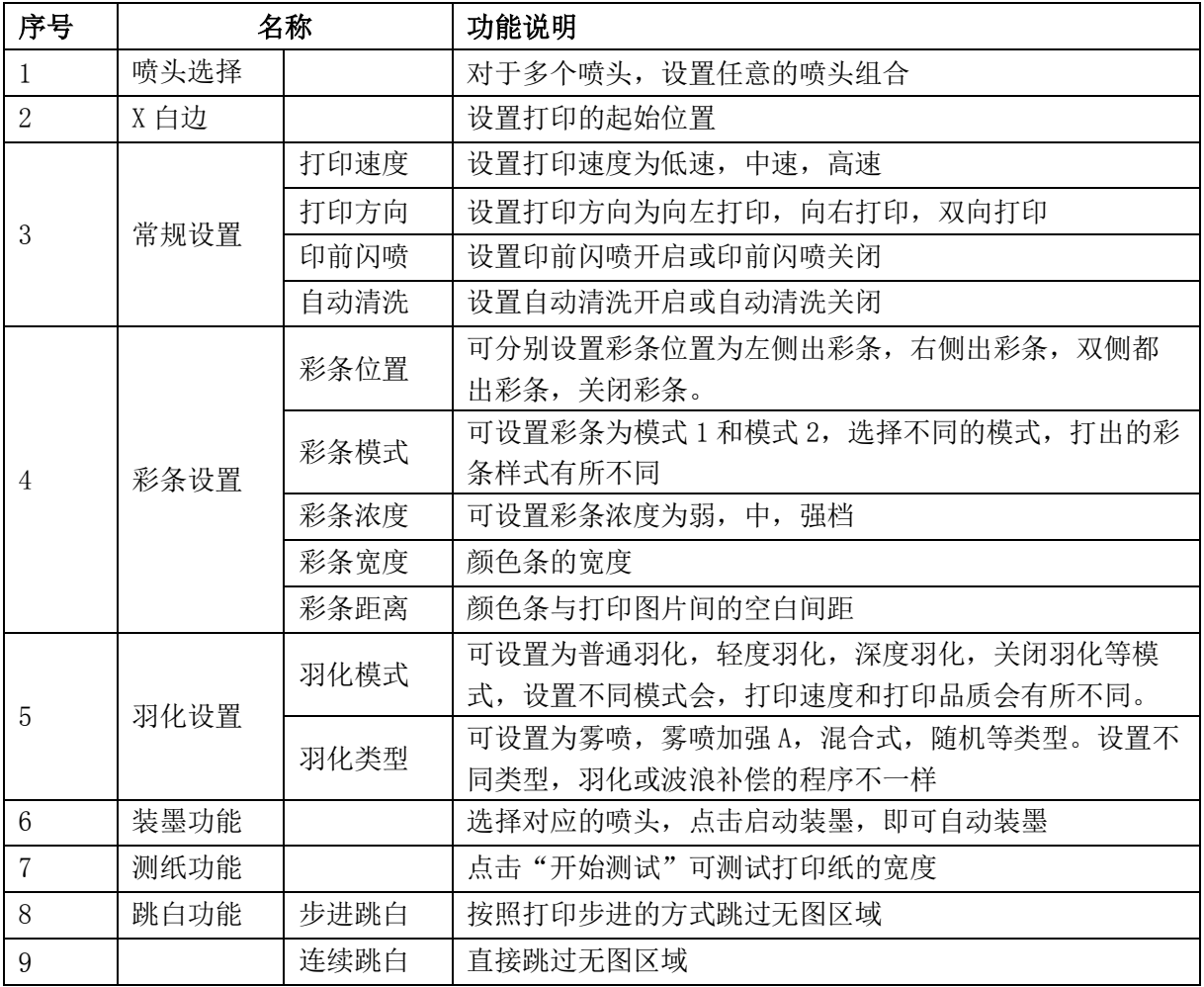

地址:深圳市宝安区西乡街道恒丰工业城 C6 栋 1703 室

电话:86-0755-2894 0020 传真:27961549 http://www.hosonsoft.com

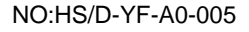

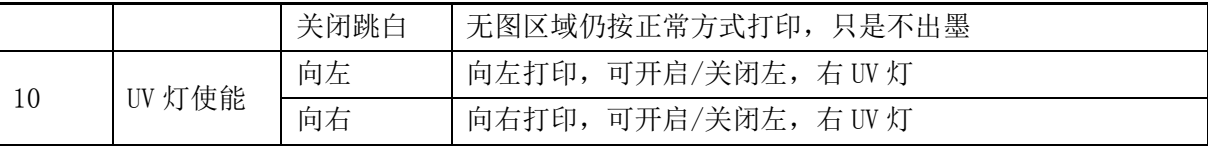

Hosonsoft 汉森软件

#### <span id="page-11-0"></span>5 校准

点击菜单栏中的校准进入到校准界面,如下图所示:

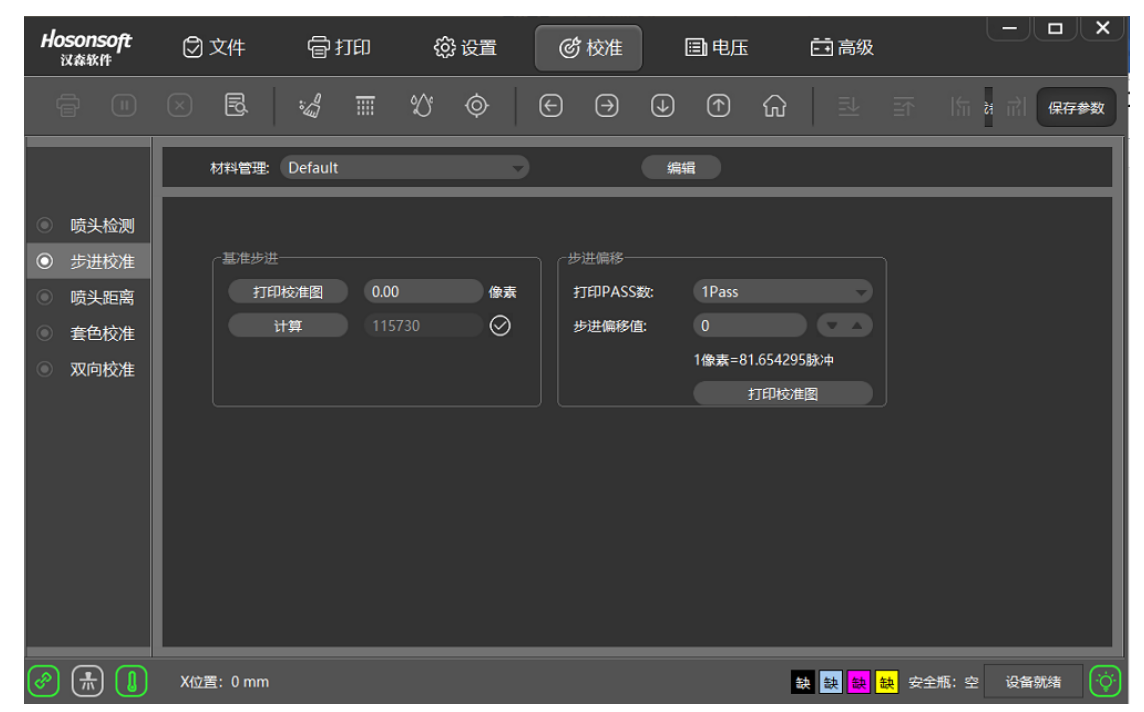

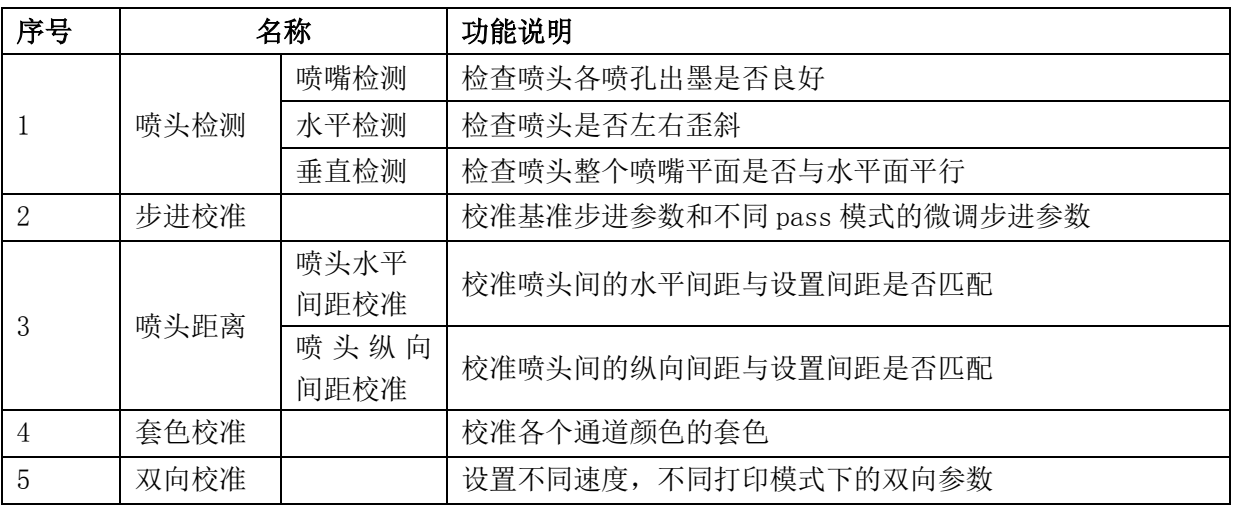

#### <span id="page-11-1"></span>5.1 喷嘴检测功能介绍

点击"喷嘴检测",系统将会打印出喷嘴检测图案,如下图:

NO:HS/D-YF-A0-005

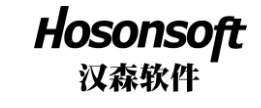

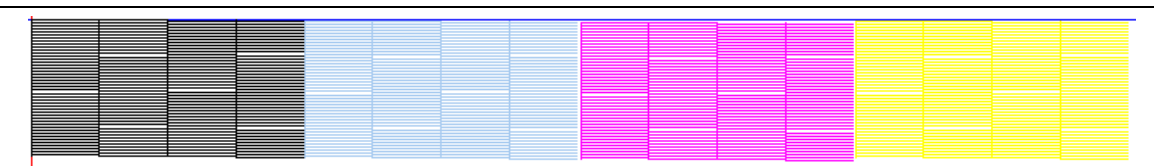

若发现测试条中有不连续或空缺的地方,说明有堵塞,需要清洗,直到喷孔喷墨达到最佳状态。

## <span id="page-12-0"></span>5.2 水平检测功能介绍

点击"水平检测",系统将会打印出水平检测图案,如下图:

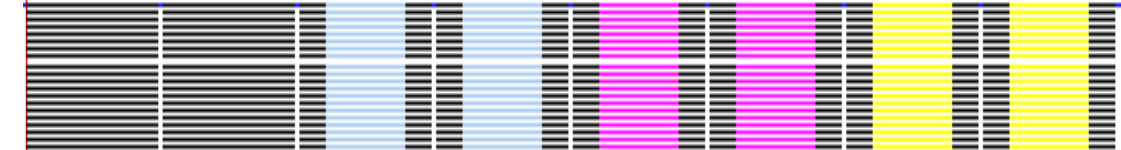

**Pray as EPS ANA** 

取局部放大,正常和出现歪斜的状态图如下图:

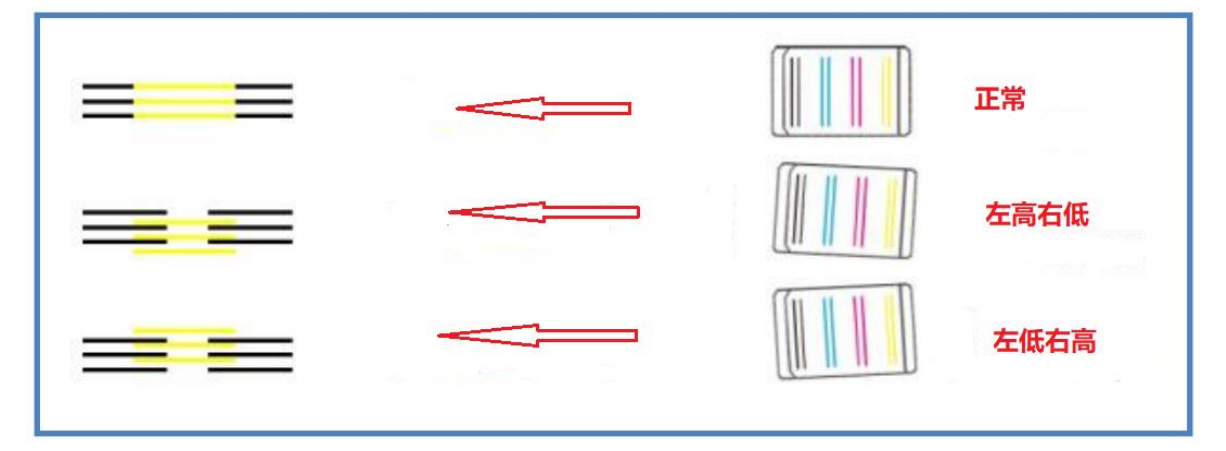

#### <span id="page-12-1"></span>5.3 垂直检测功能介绍

点击"垂直检测",系统将会打印出垂直检测图案,如下图:

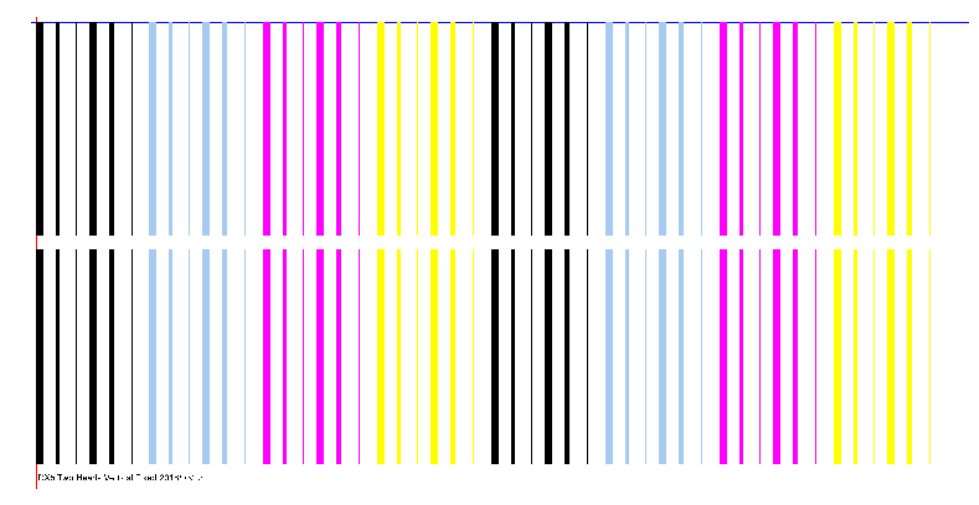

上图为喷头正常情况,喷头面与水平面不平行时,若打印的垂直线向左或向右倾斜时,表明喷头里高外 低或里低外高。

#### <span id="page-12-2"></span>5.4 步进校准功能介绍

地址:深圳市宝安区西乡街道恒丰工业城 C6 栋 1703 室 电话:86-0755-2894 0020 传真:27961549 http://www.hosonsoft.com

#### NO:HS/D-YF-A0-005

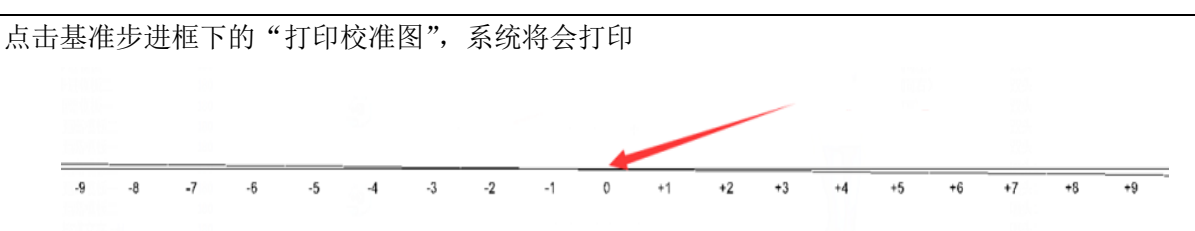

步进已校准时,基准线与打印线在 0 点是完全重合,如上图的 0 点处。若步进未校准,会出现如下图所 示情况:

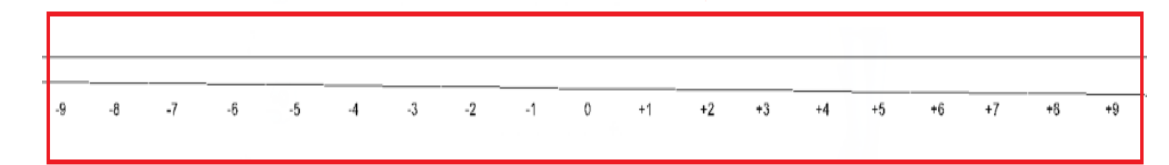

上图需要调整,调整窗口如下图,输入调整值重新校准,直至基准线与打印线在 0 点完全重合。

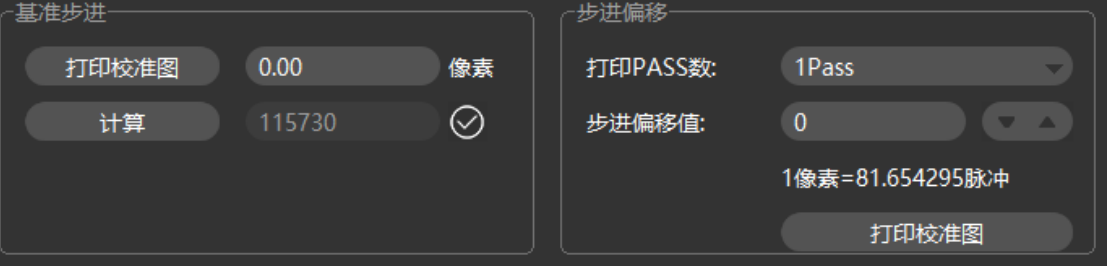

#### <span id="page-13-0"></span>5.5 喷头水平间距校准介绍

点击喷头水平间距校准框下的"打印左/右校准图",系统将会打印

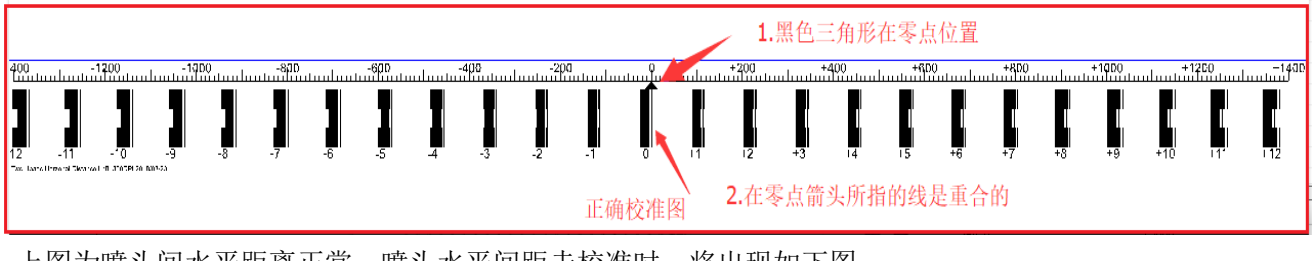

上图为喷头间水平距离正常,喷头水平间距未校准时,将出现如下图:

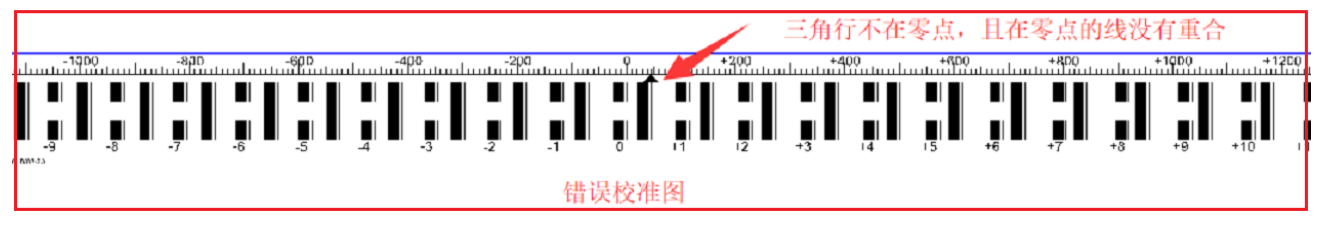

上图需要调整,调整窗口如下图,在下图 H2 位置输入调整值重新校准,直至 0 点的刻度线指向 0 点。

NO:HS/D-YF-A0-005

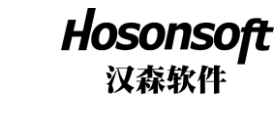

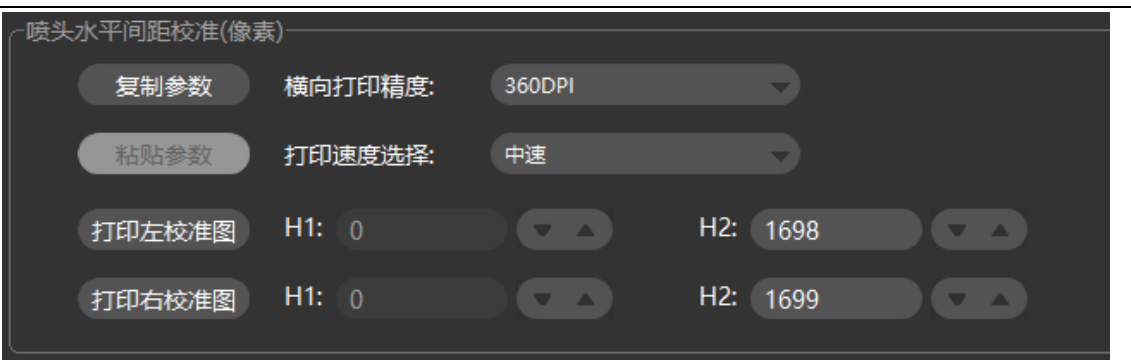

## <span id="page-14-0"></span>5.6 喷头纵向间距校准介绍

点击喷头纵向间距校准框下的"打印校准图",系统将会打印

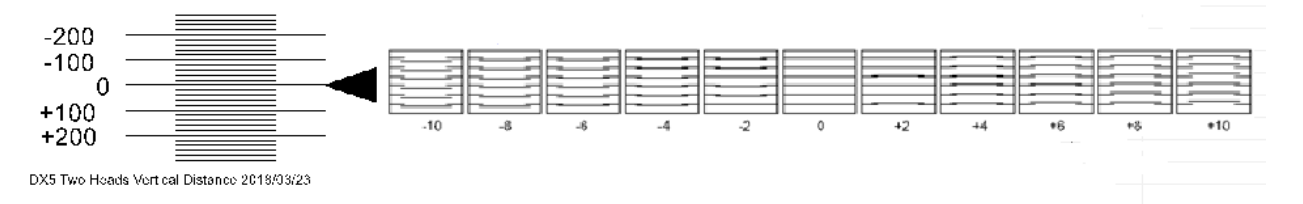

上图为喷头间纵向距离正常,0 点刻度框内所有线都是平行,左边箭头指向 0 点刻度线,若纵向距离未校 准,将出现如下图:

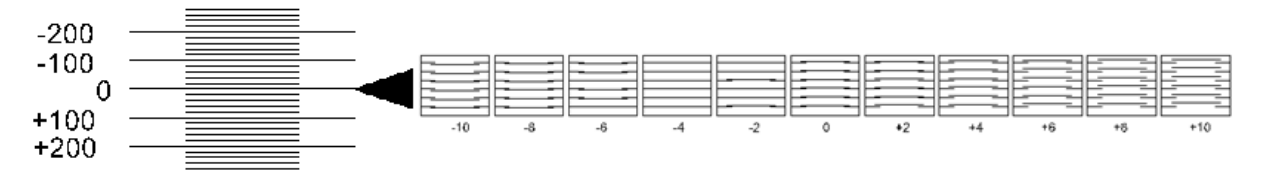

上图 0 点刻度框内所有线都不平行,而是在-4 刻度框内所有线平行,故须调整,在原校准值的基准上减 4,再重新校准,直至 0 点刻度框内所有线都是平行,调整窗口如下图:

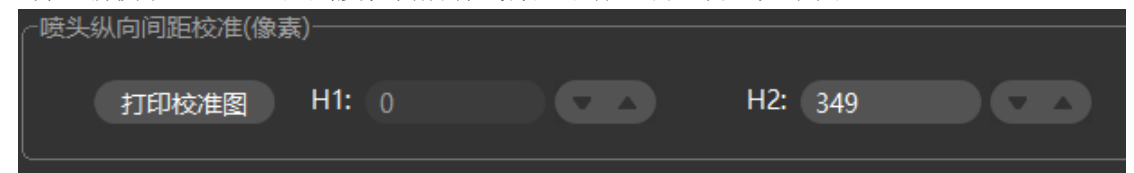

#### <span id="page-14-1"></span>5.7 双向校准功能介绍

点击双向校准界面下的"打印校准图",系统将会打印

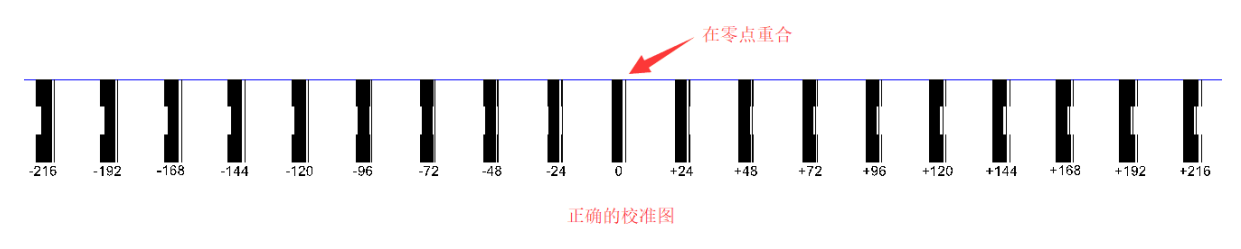

上图为校准情况,未校准情况如下图:

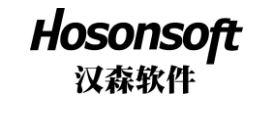

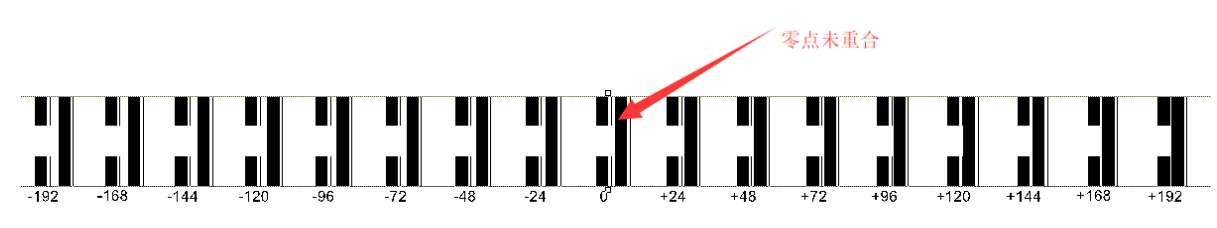

未校准图

须填入校准值重新进行校准,如下图:

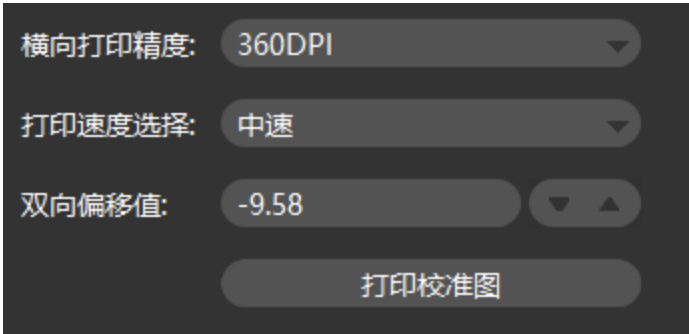

#### <span id="page-15-0"></span>5.8 套色校准功能介绍

点击套色校准界面下的"打印左/右校准图",系统将会打印

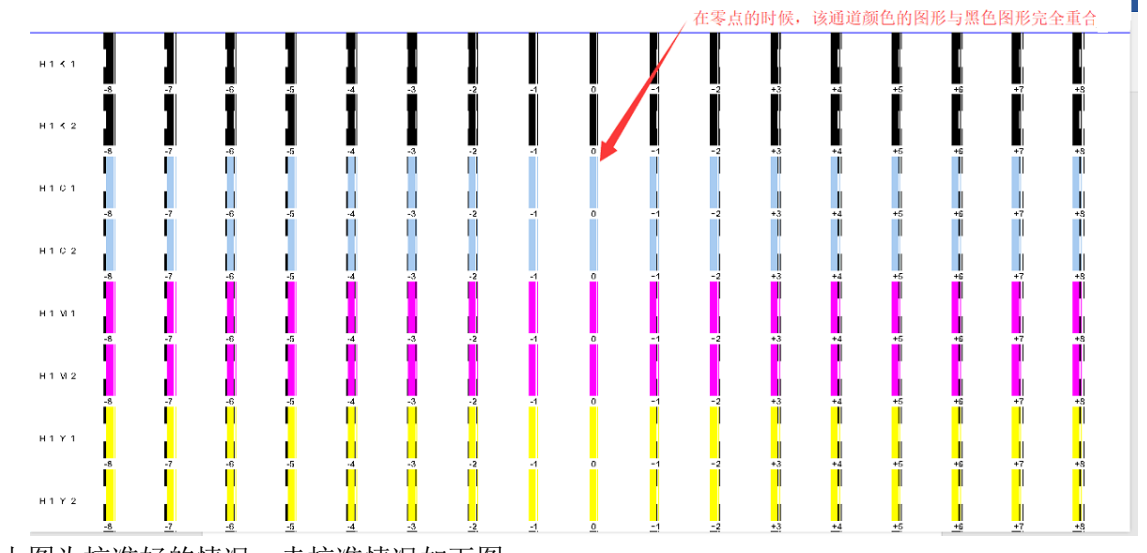

上图为校准好的情况,未校准情况如下图:

NO:HS/D-YF-A0-005

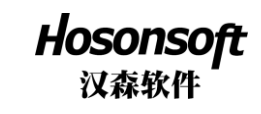

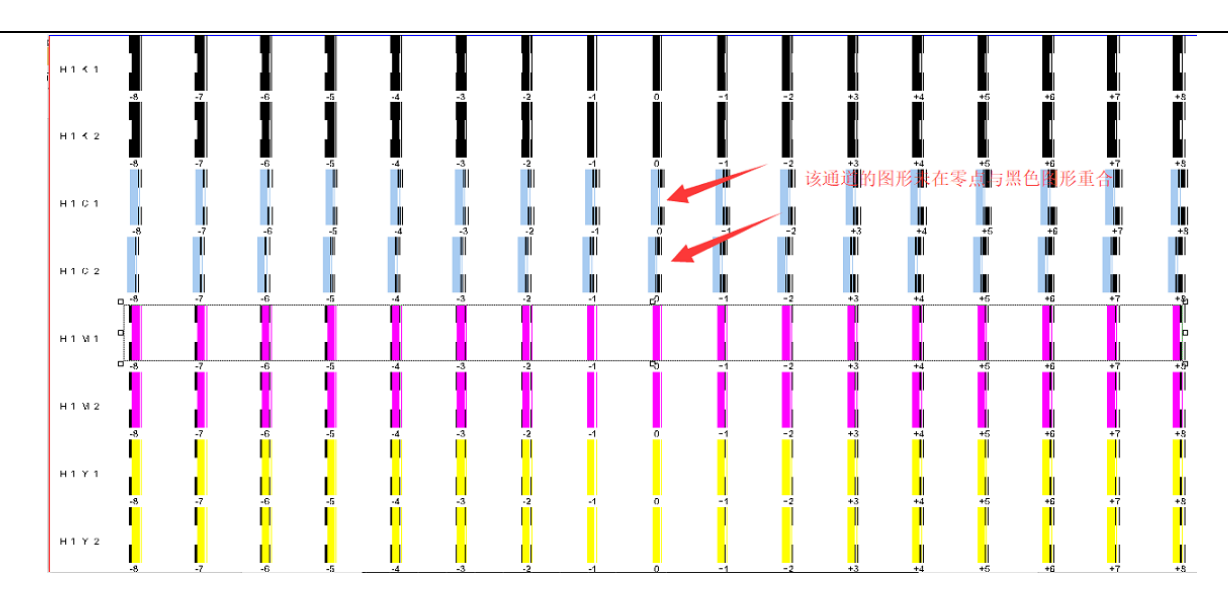

#### 须填入校准值重新进行校准,如下图:

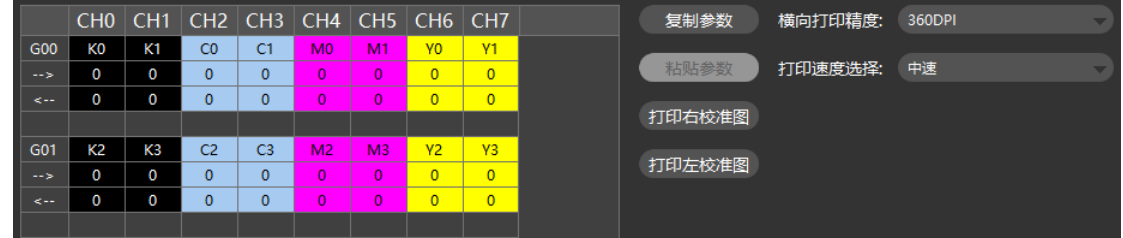

#### <span id="page-16-0"></span>6 电压窗口

点击主菜单电压就会进入电压窗口,如下图:

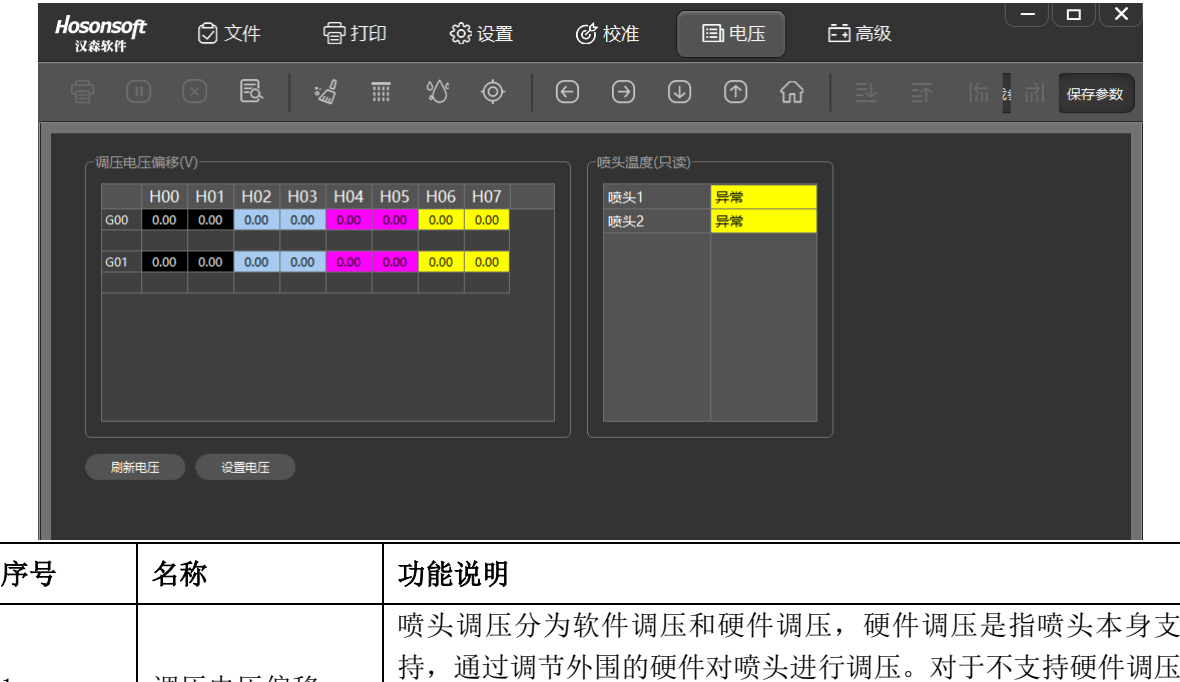

NO:HS/D-YF-A0-005

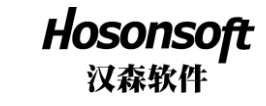

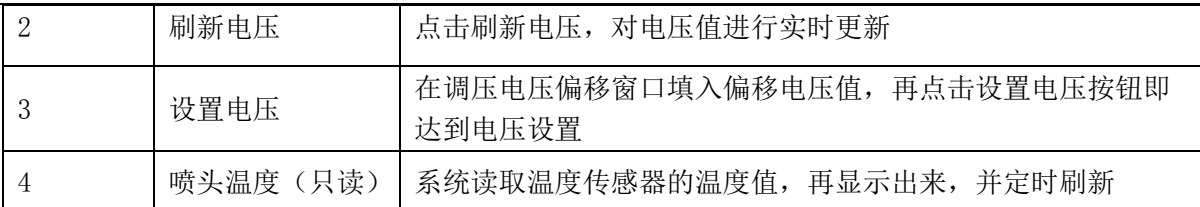

#### <span id="page-17-0"></span>7 高级

点击主菜单高级进入高级界面,如下图:

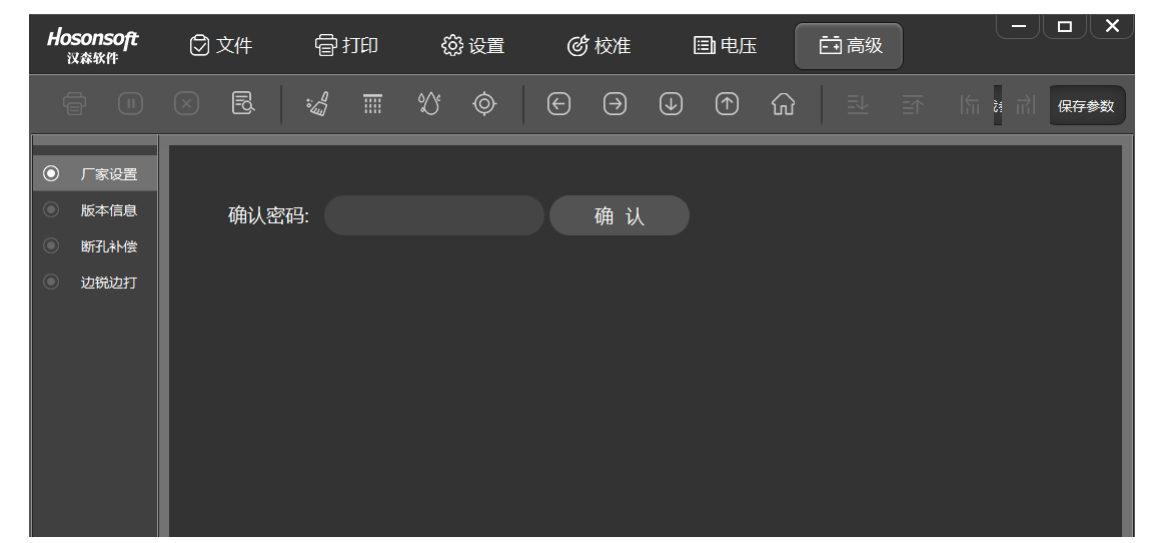

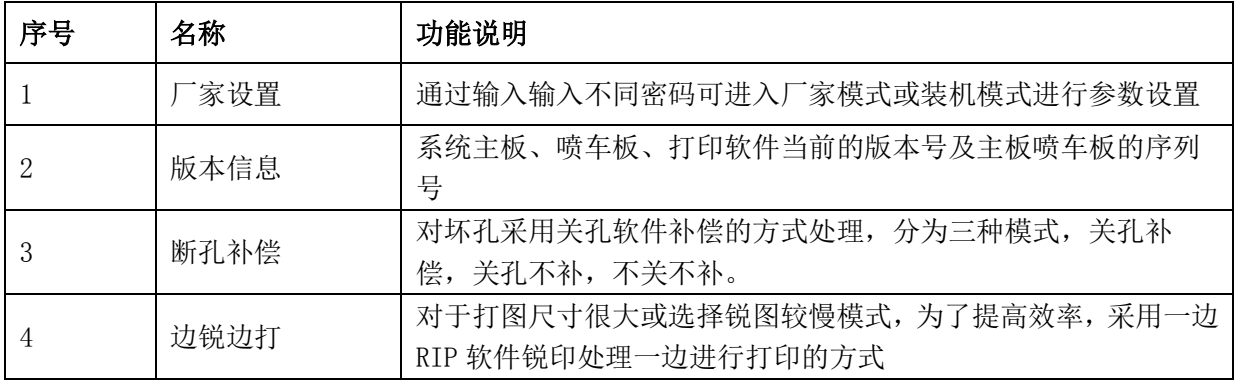

## <span id="page-17-1"></span>7.1 版本信息

在高级界面点击版本信息,进入如下图界面:

NO:HS/D-YF-A0-005

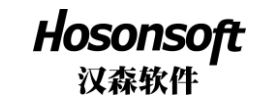

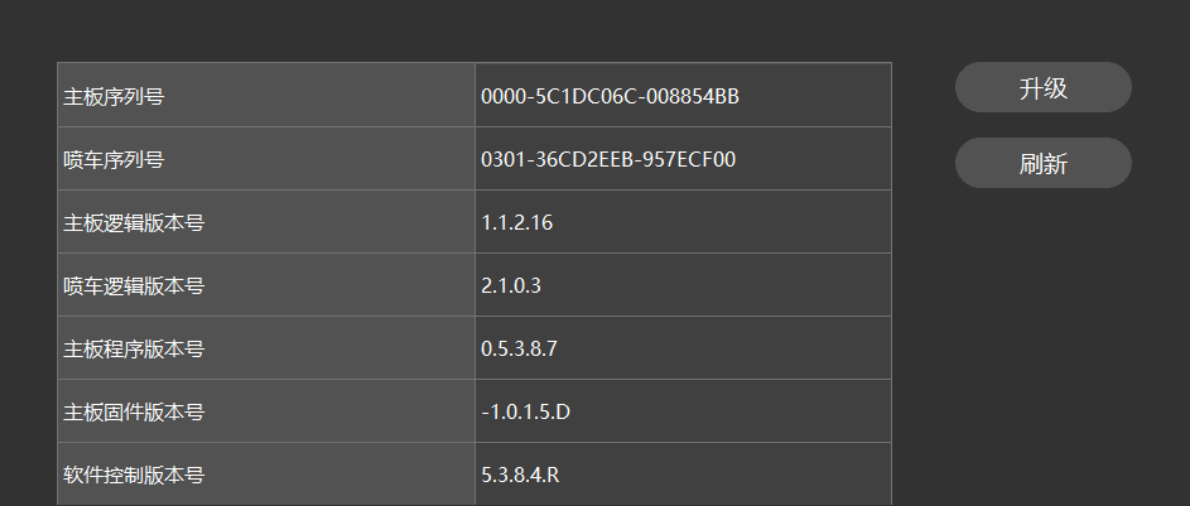

可以看到当前系统主板序列号,喷车序列号,主板逻辑版本号,喷车逻辑版本号,主板程序版本号,主 板固件版本号,打印软件版本号。

点击升级,可分别对主板逻辑,喷车板逻辑,主板程序进行升级更新,升级完程序后,须断电后重新上 电,点击刷新,查看刚升级的程序是否已经更新。

## <span id="page-18-0"></span>7.2 断孔补偿

在高级界面点击断孔补偿按钮,并输入密码,即进入如下图界面:

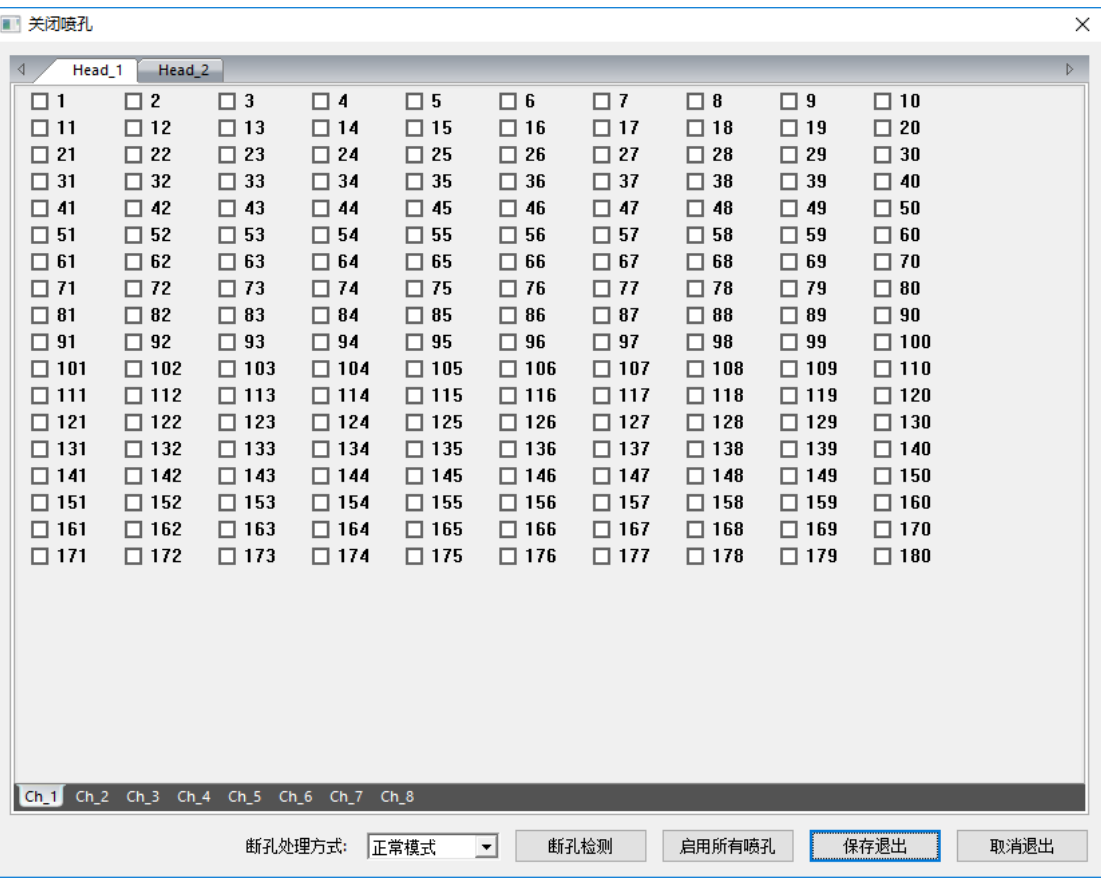

NO:HS/D-YF-A0-005

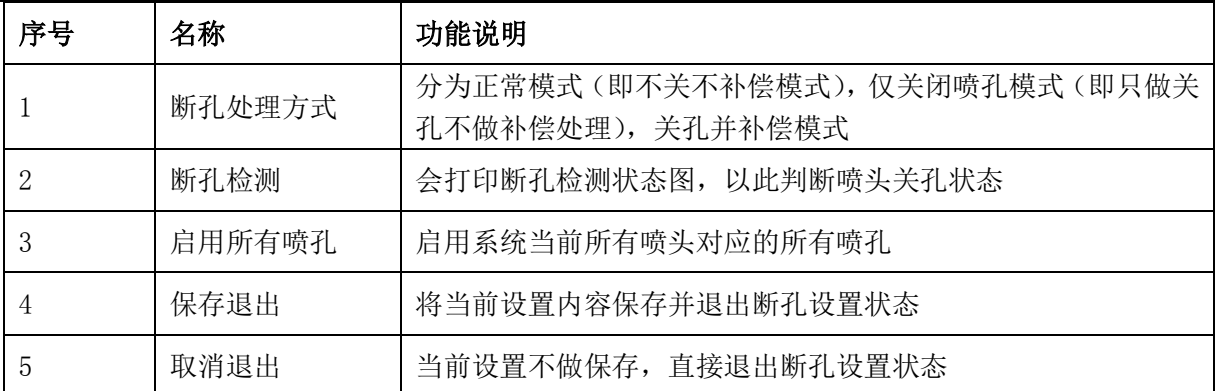

**Hosonsoft**<br>汉森软件

在喷孔设置界面按鼠标右键会弹出下拉菜单,如下图:

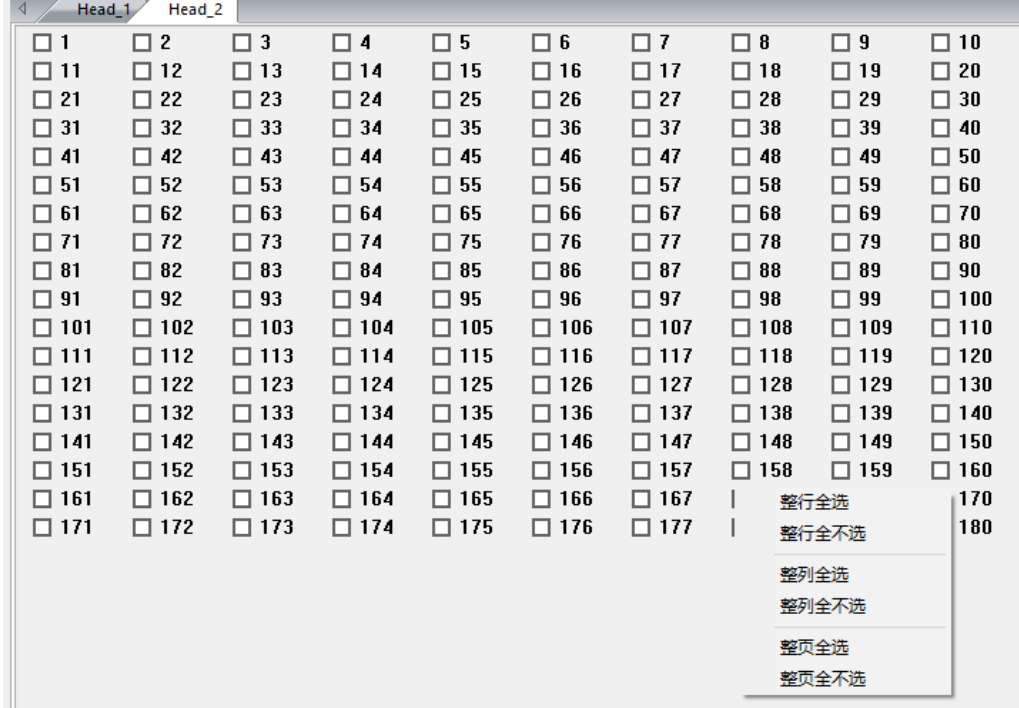

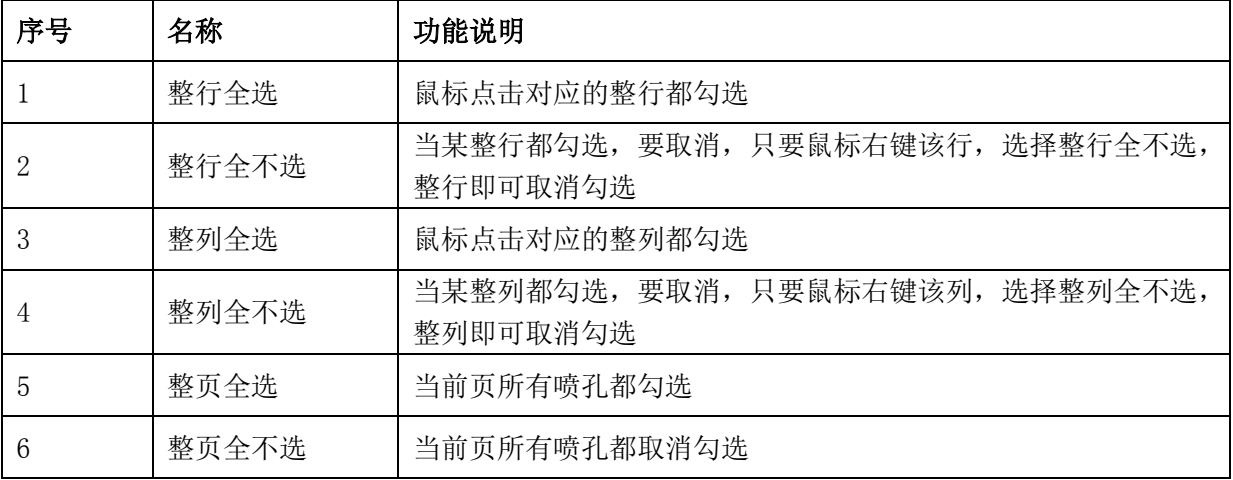

## <span id="page-19-0"></span>7.3 边锐边打

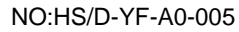

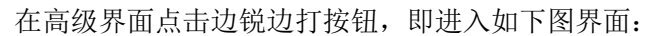

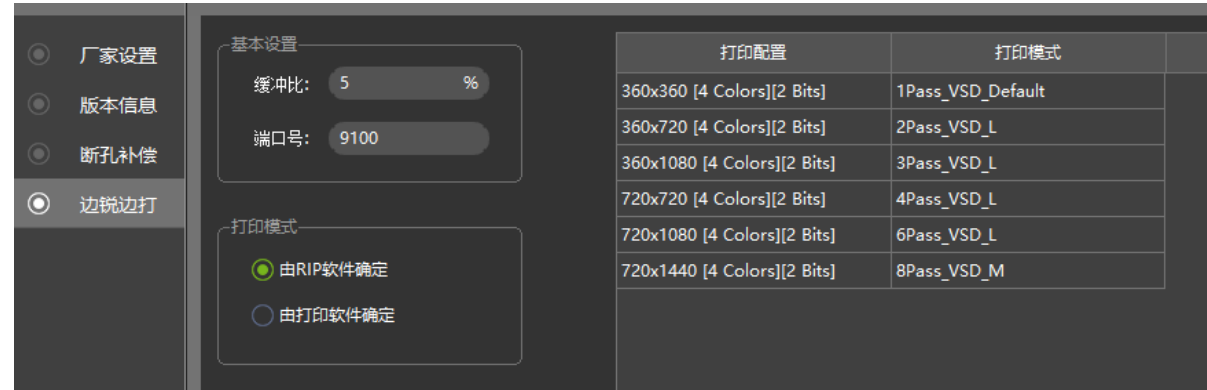

Hosonsoft 汉森软件

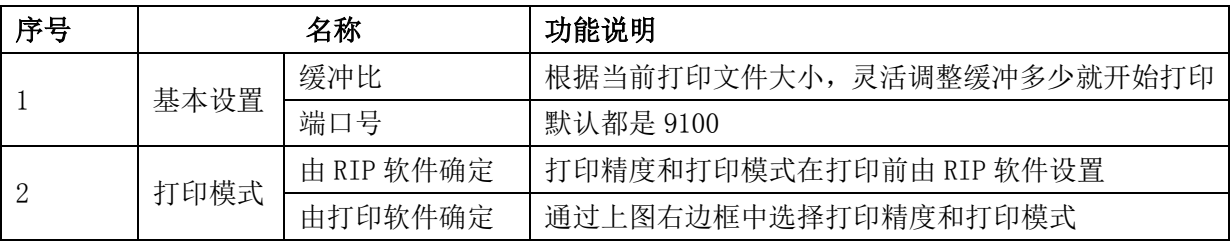

#### <span id="page-20-0"></span>8 日志

点击打印软件右下角的日志按钮即会进入日志窗口,如下图:

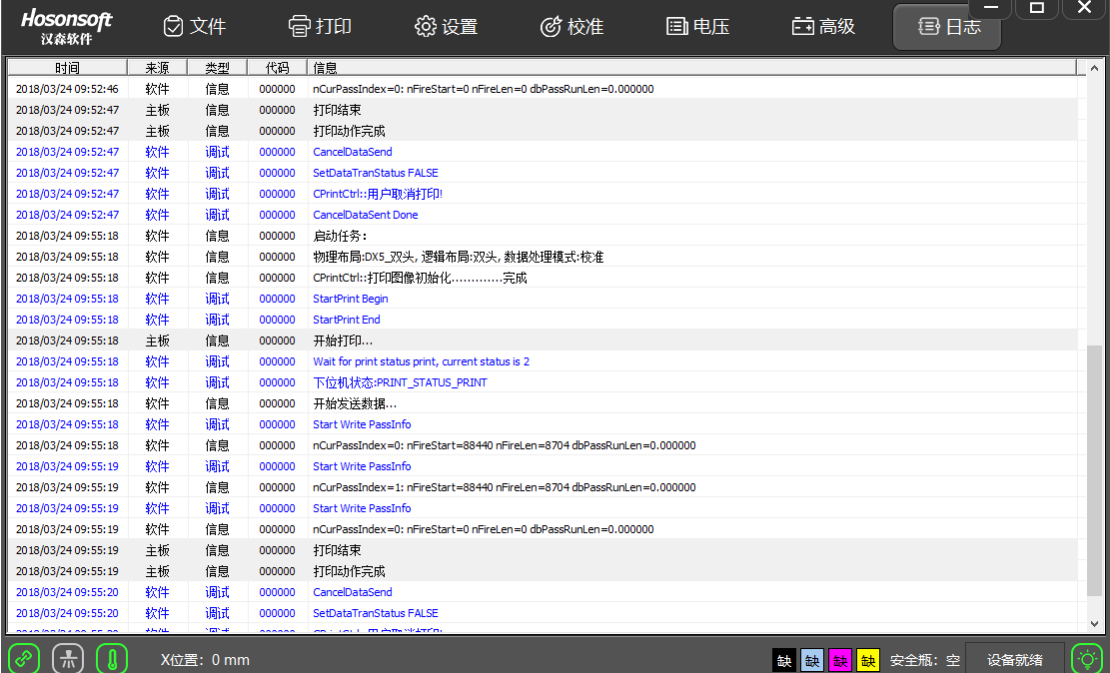

通过该窗口可以看出当前的操作,特别是当有错误或故障产生时,通过查看调试信息可以知道是产生哪一类 错误信息,从而针对性对解决错误。

#### <span id="page-20-1"></span>9 快捷按钮

NO:HS/D-YF-A0-005

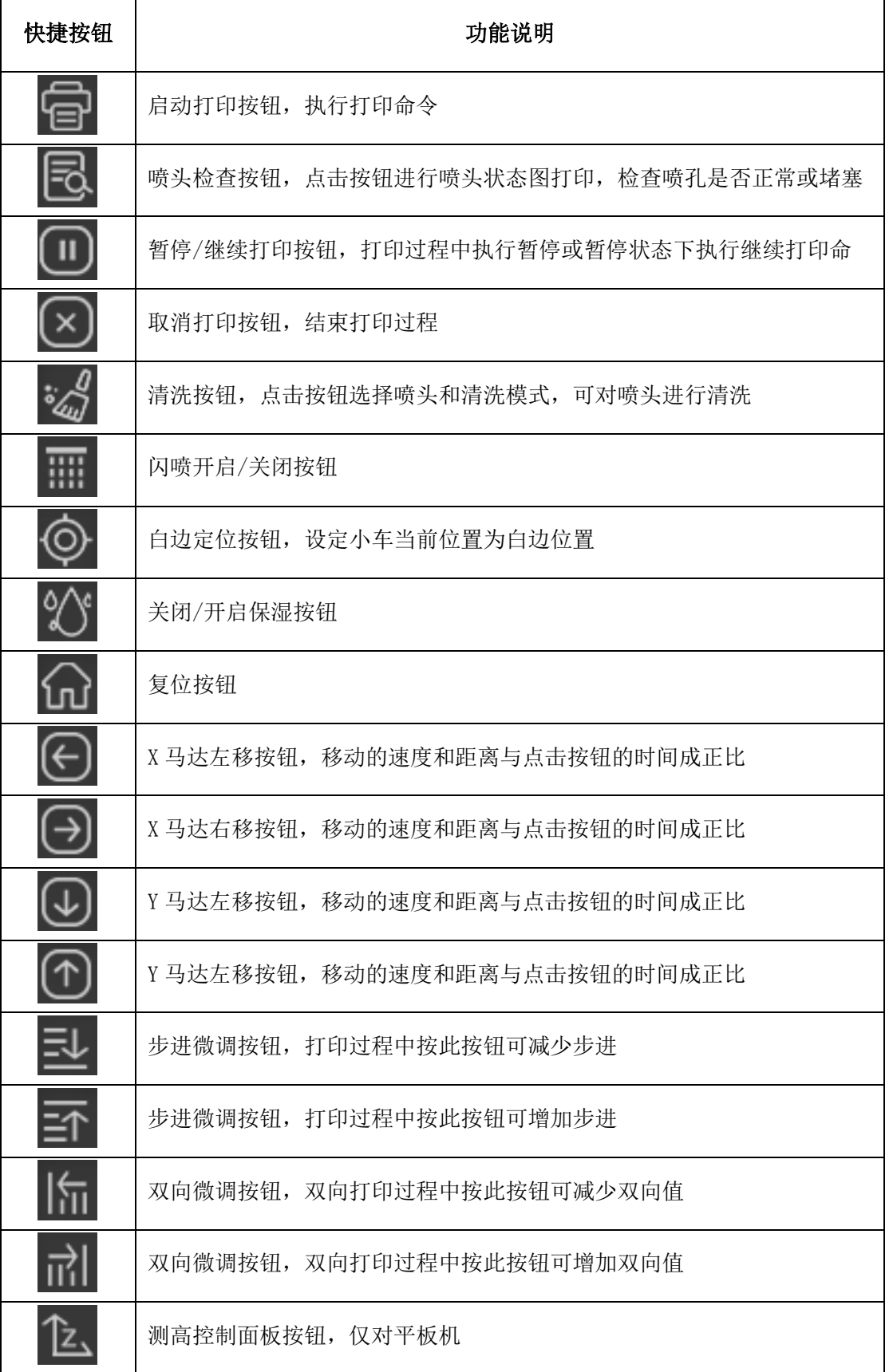

**Hosonsoft**<br>汉森软件

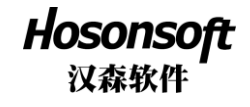

#### <span id="page-22-0"></span>10 状态栏

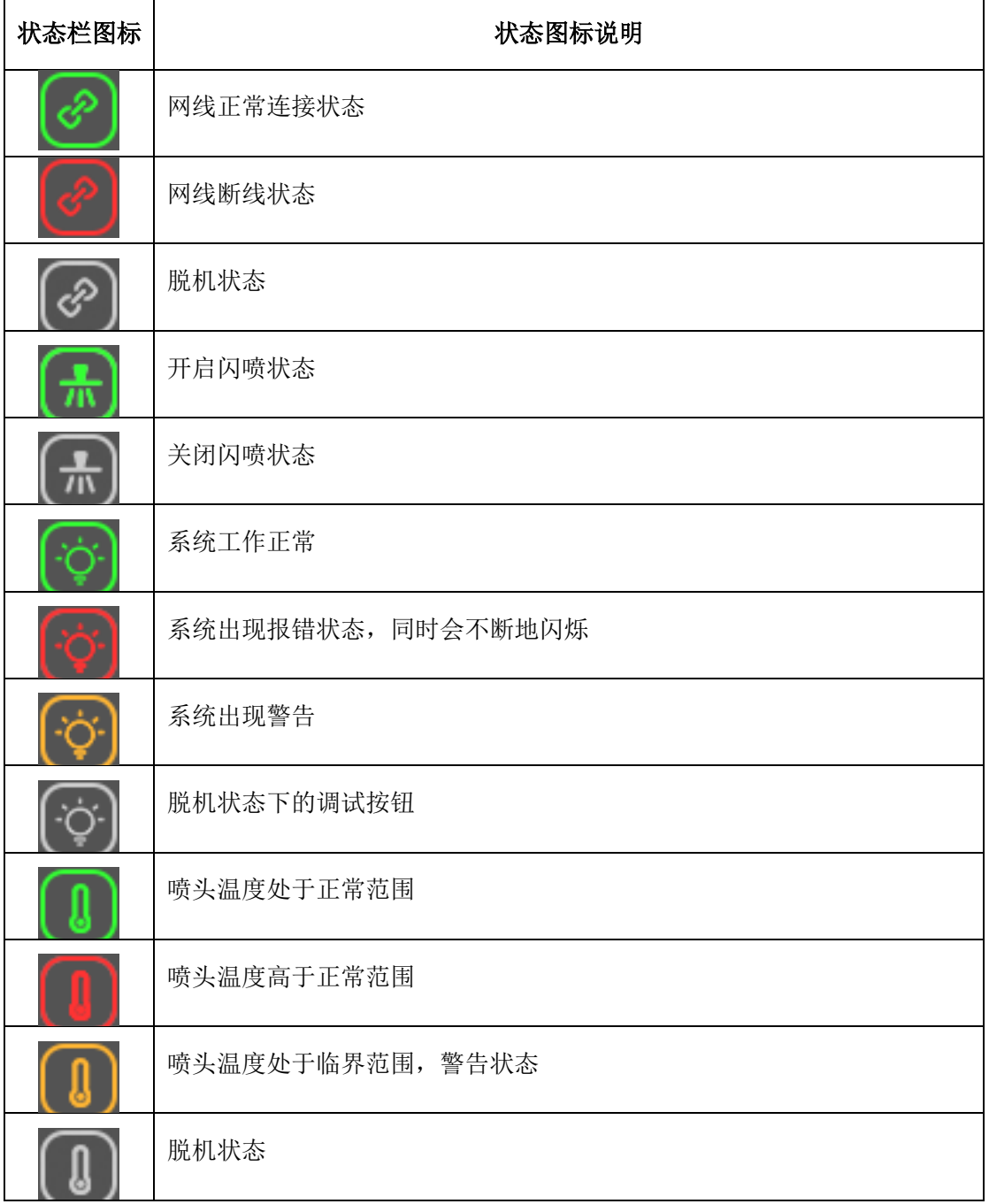

# <span id="page-22-1"></span>四、厂家模式

在高级界面点击厂家设置,输入密码,确认后即进入厂家模式,如下图:

地址:深圳市宝安区西乡街道恒丰工业城 C6 栋 1703 室 电话:86-0755-2894 0020 传真:27961549 http://www.hosonsoft.com

NO:HS/D-YF-A0-005

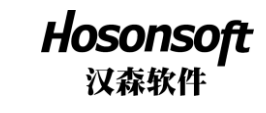

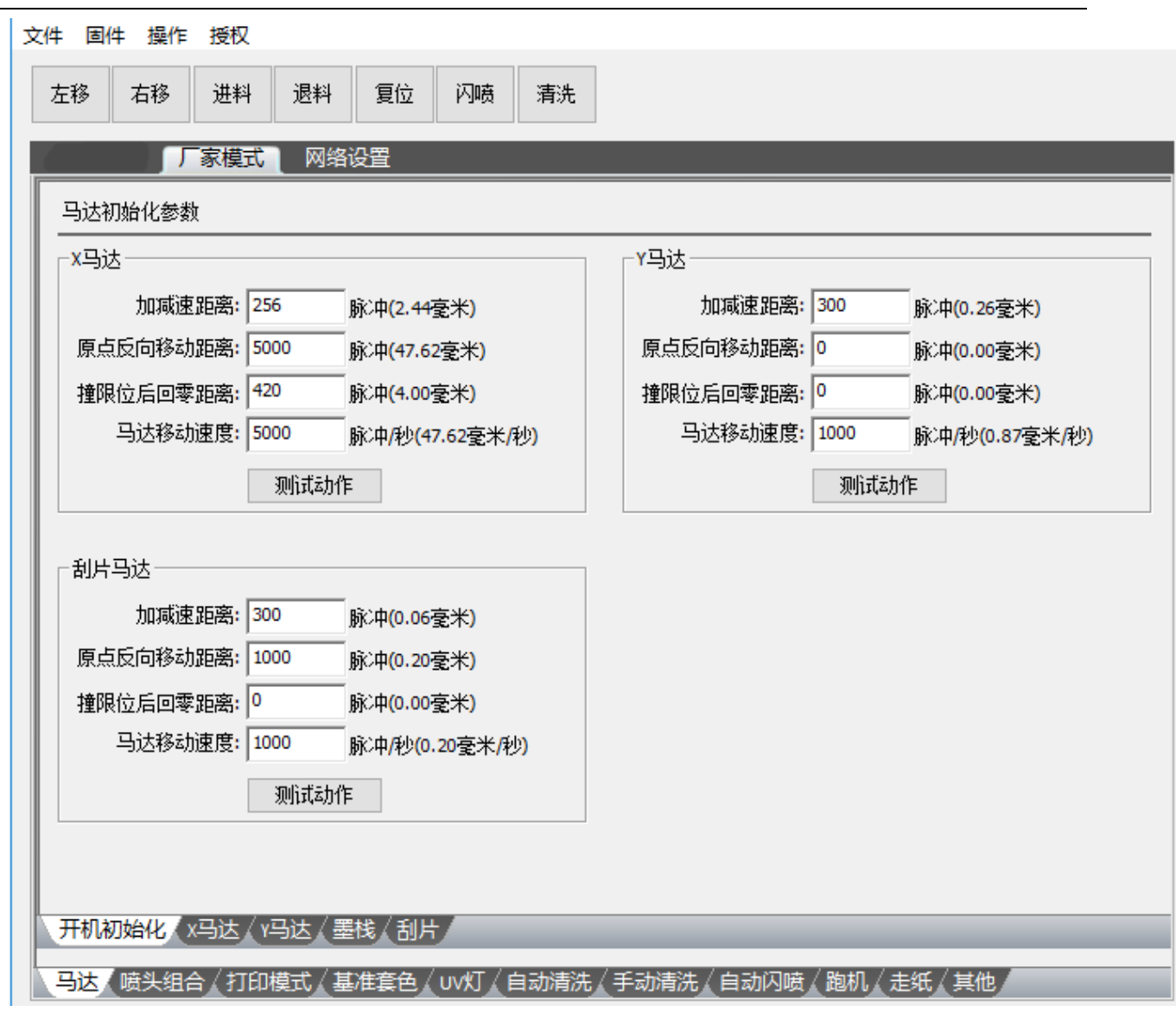

# <span id="page-23-0"></span>1 厂家模式主要内容

厂家模式主要内容,见如下图菜单树:

NO:HS/D-YF-A0-005

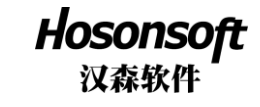

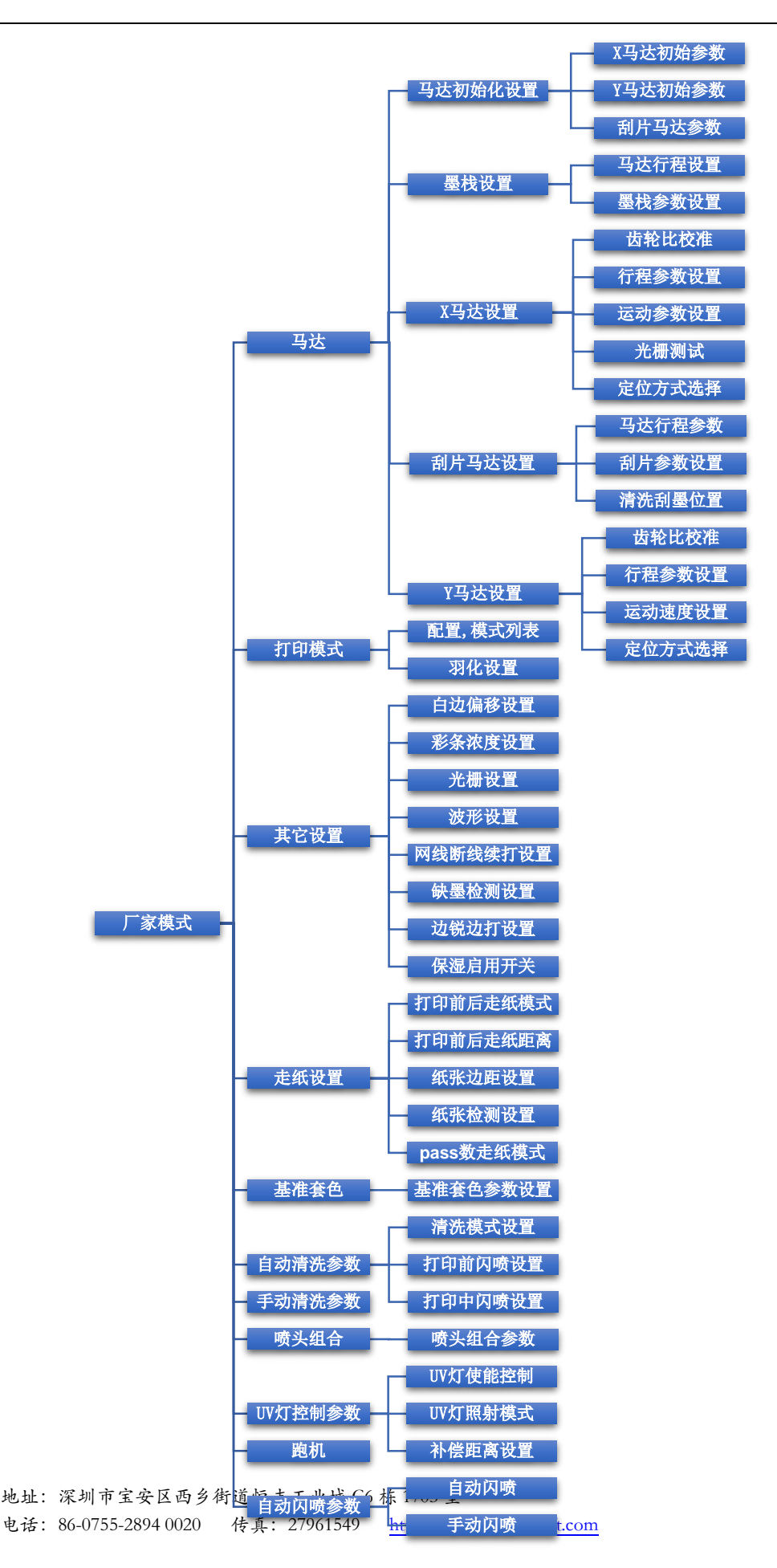

NO:HS/D-YF-A0-005

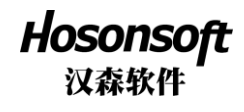

# <span id="page-25-0"></span>2 开机初始化

开机初始化 X 马达、Y 马达、刮片马达的设置参数如下图:

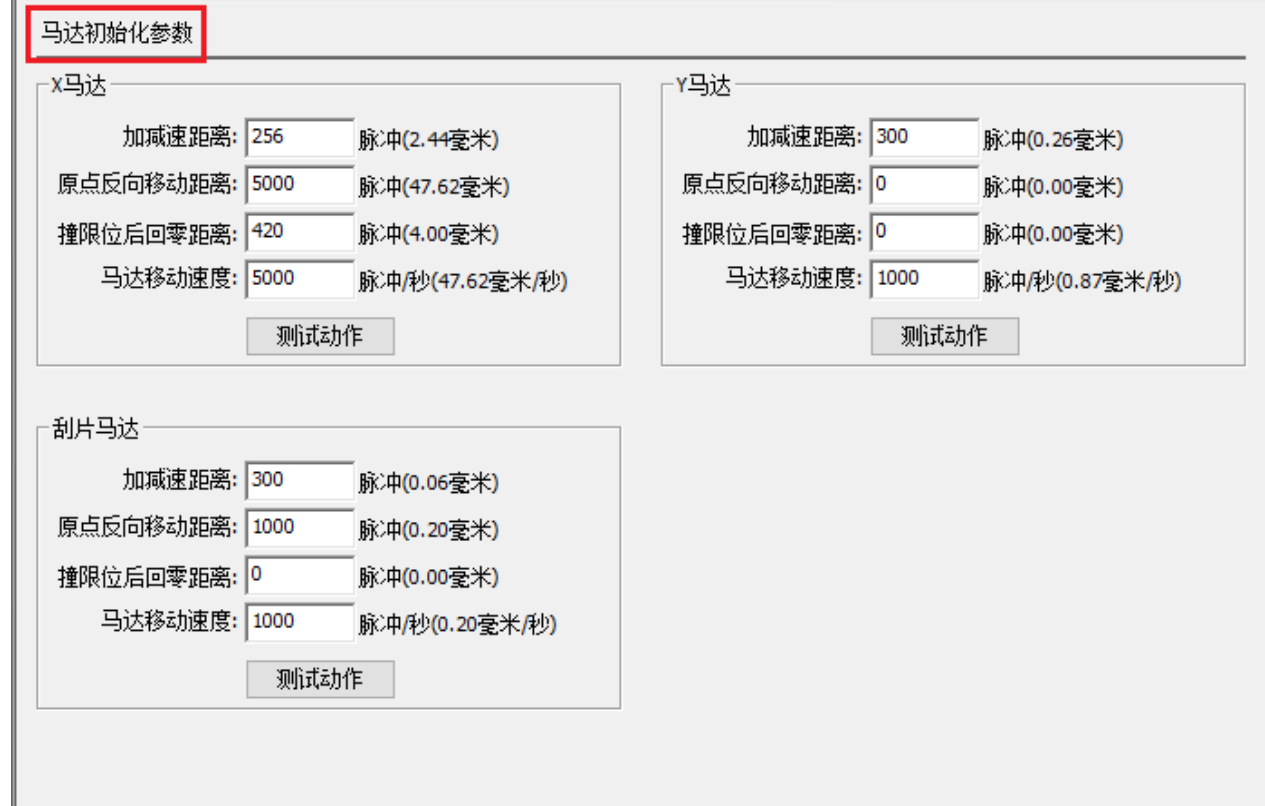

#### <span id="page-25-1"></span>3 X 马达

X 马达参数的设置如下图:

NO:HS/D-YF-A0-005

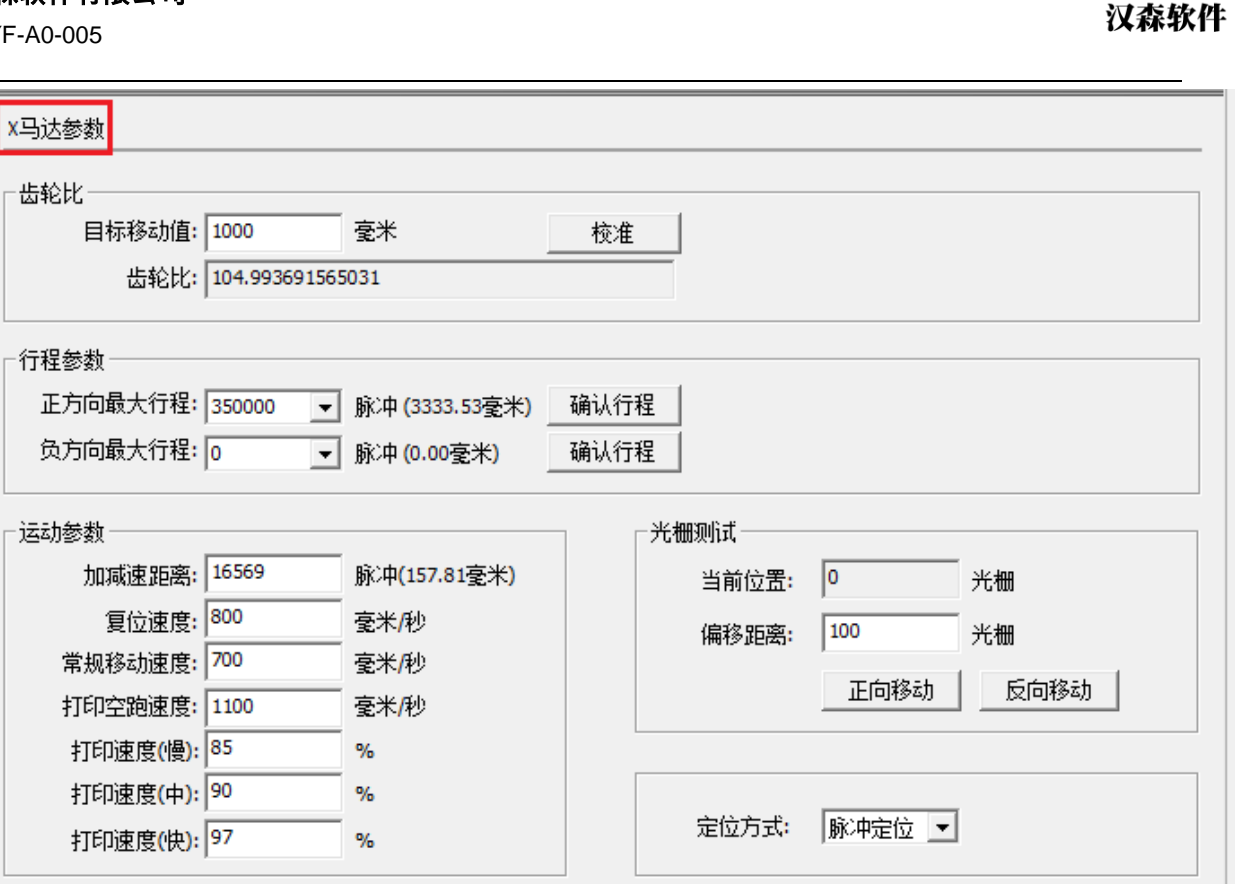

Hosonsoft

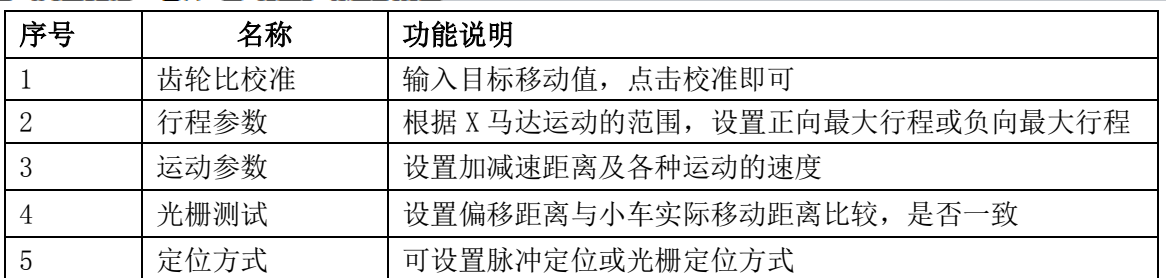

<span id="page-26-0"></span>4 Y 马达

NO:HS/D-YF-A0-005

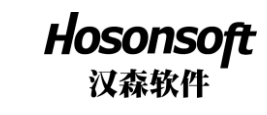

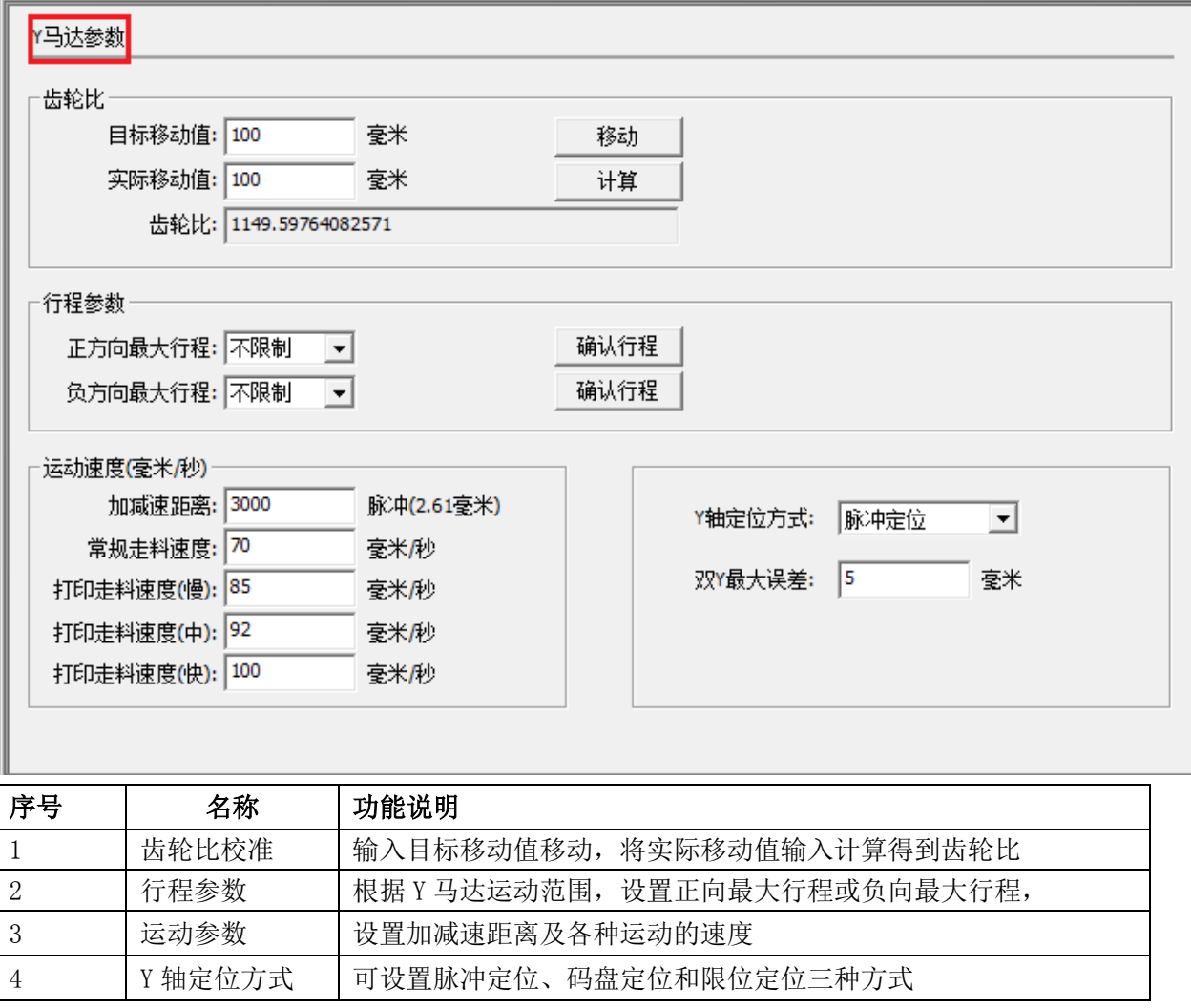

<span id="page-27-0"></span>5 墨栈

NO:HS/D-YF-A0-005

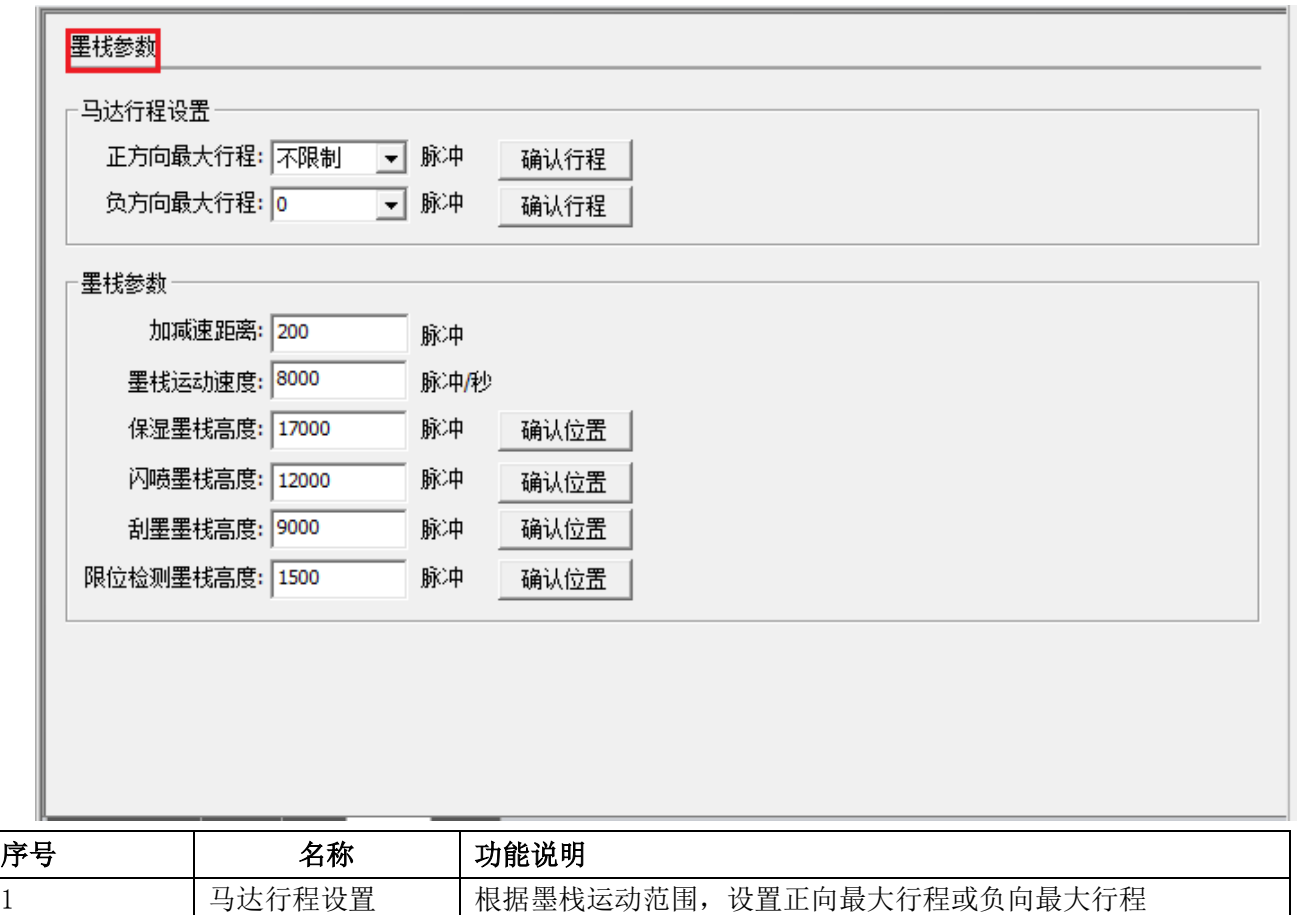

**Hosonsoft**<br>汉森软件

2 墨栈参数设置 世行加减速距离,运动速度和各种高度的设置

#### <span id="page-28-0"></span>6 刮片

NO:HS/D-YF-A0-005

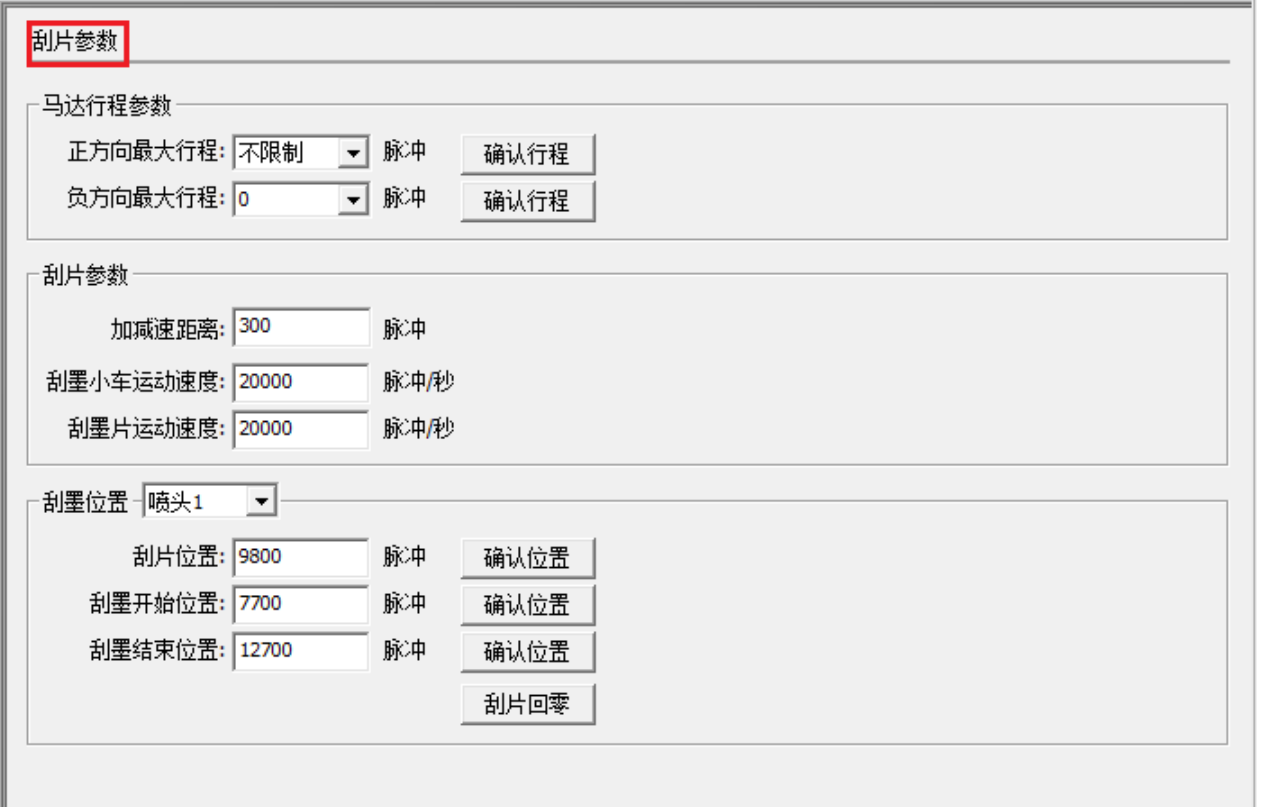

**Hosonsoft**<br>汉森软件

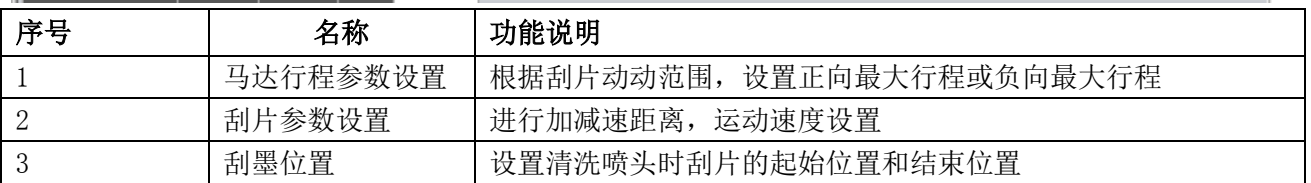

## <span id="page-29-0"></span>7 喷头组合

NO:HS/D-YF-A0-005

**Hosonsoft**<br>汉森软件

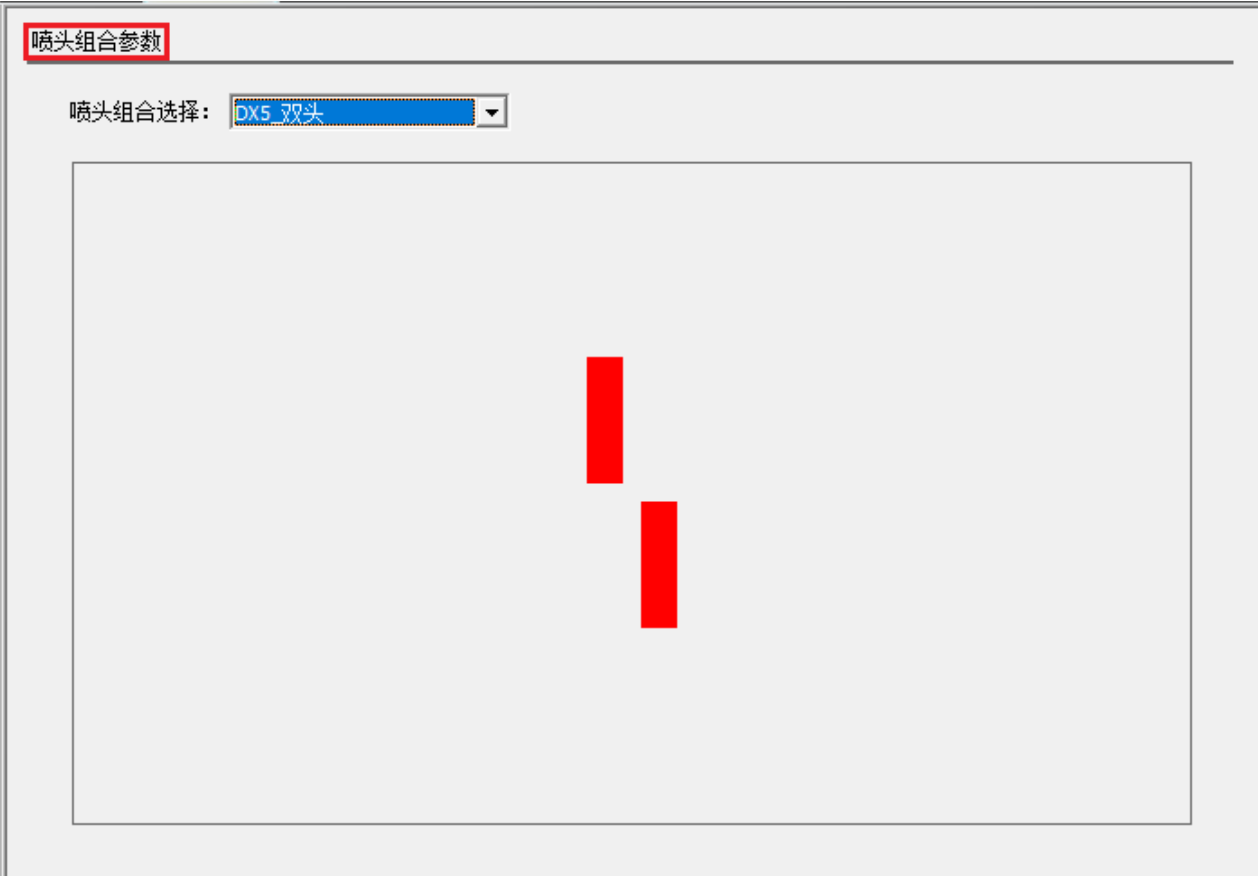

根据喷头的物理位置设置喷头组合。

# <span id="page-30-0"></span>8 打印模式

NO:HS/D-YF-A0-005

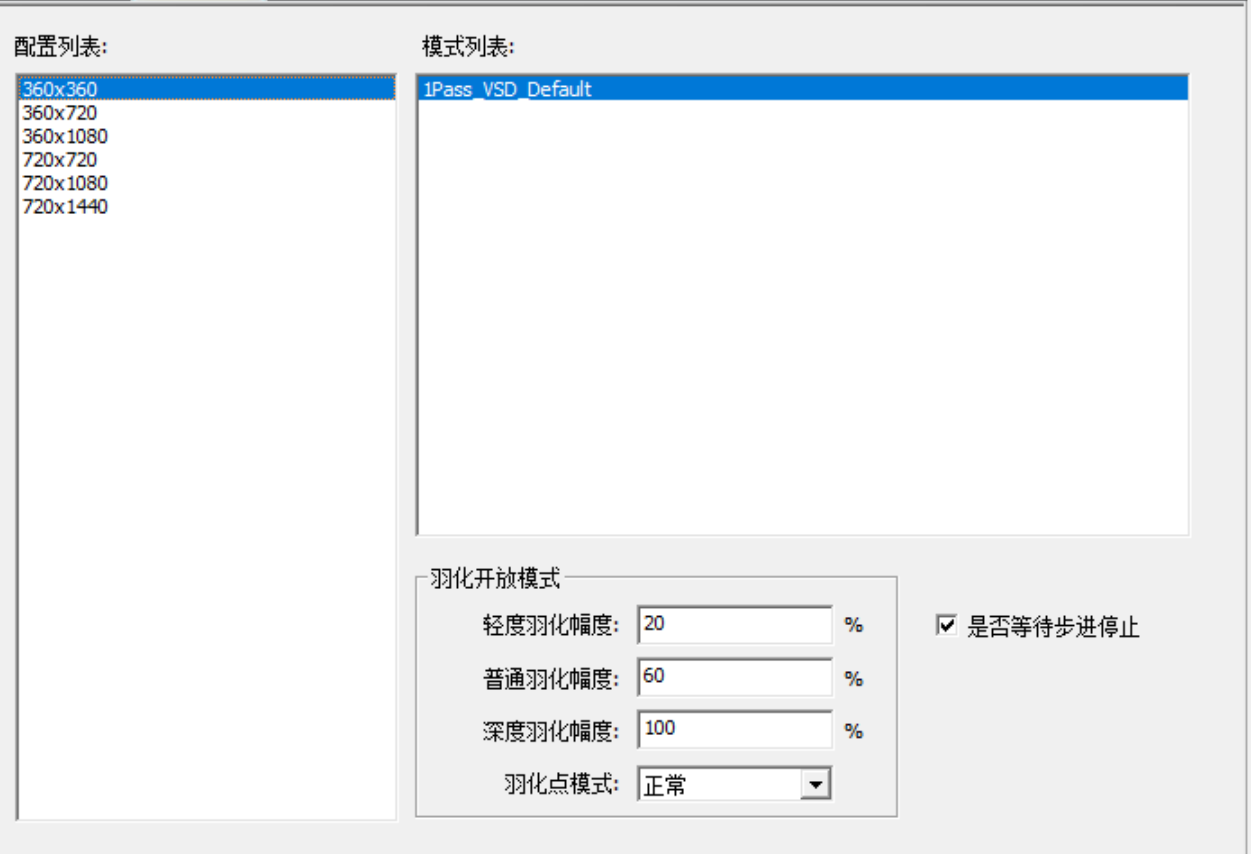

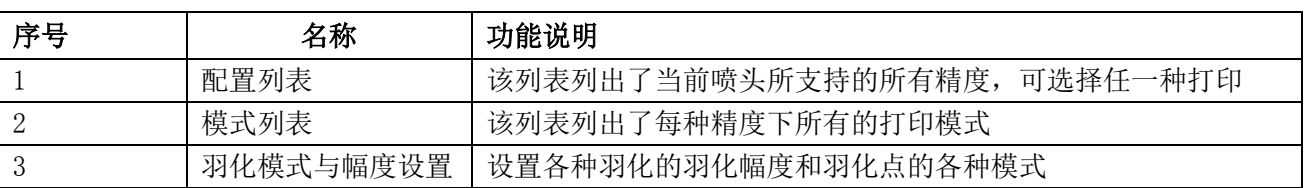

## <span id="page-31-0"></span>9 基准套色

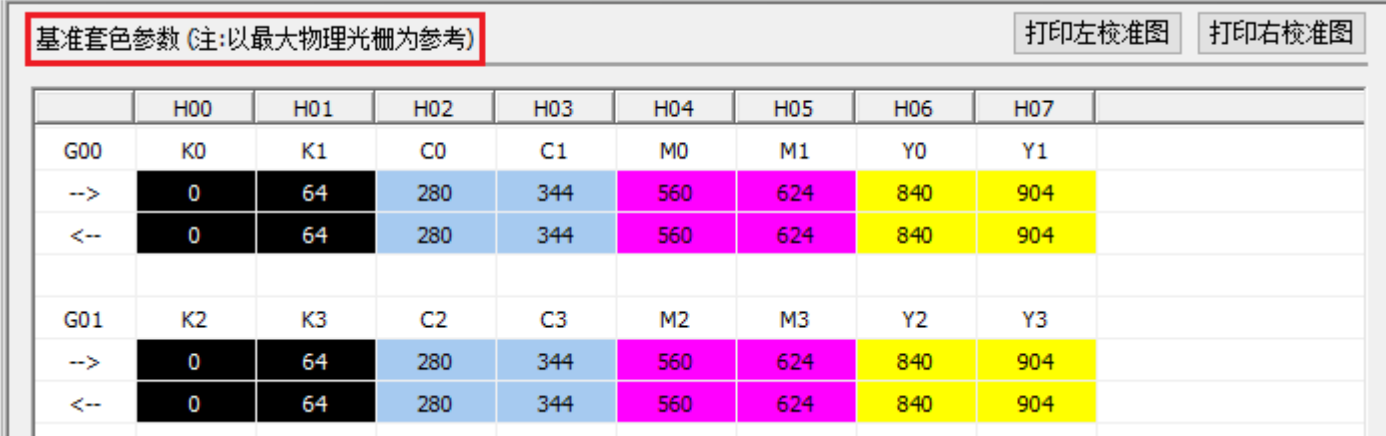

当套色没有校准,可通过在以上界面修改对应的参数,再打印校准图,确认是否校准。

**Hosonsoft**<br>汉森软件

NO:HS/D-YF-A0-005

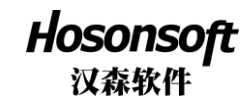

#### <span id="page-32-0"></span>10 UV 灯

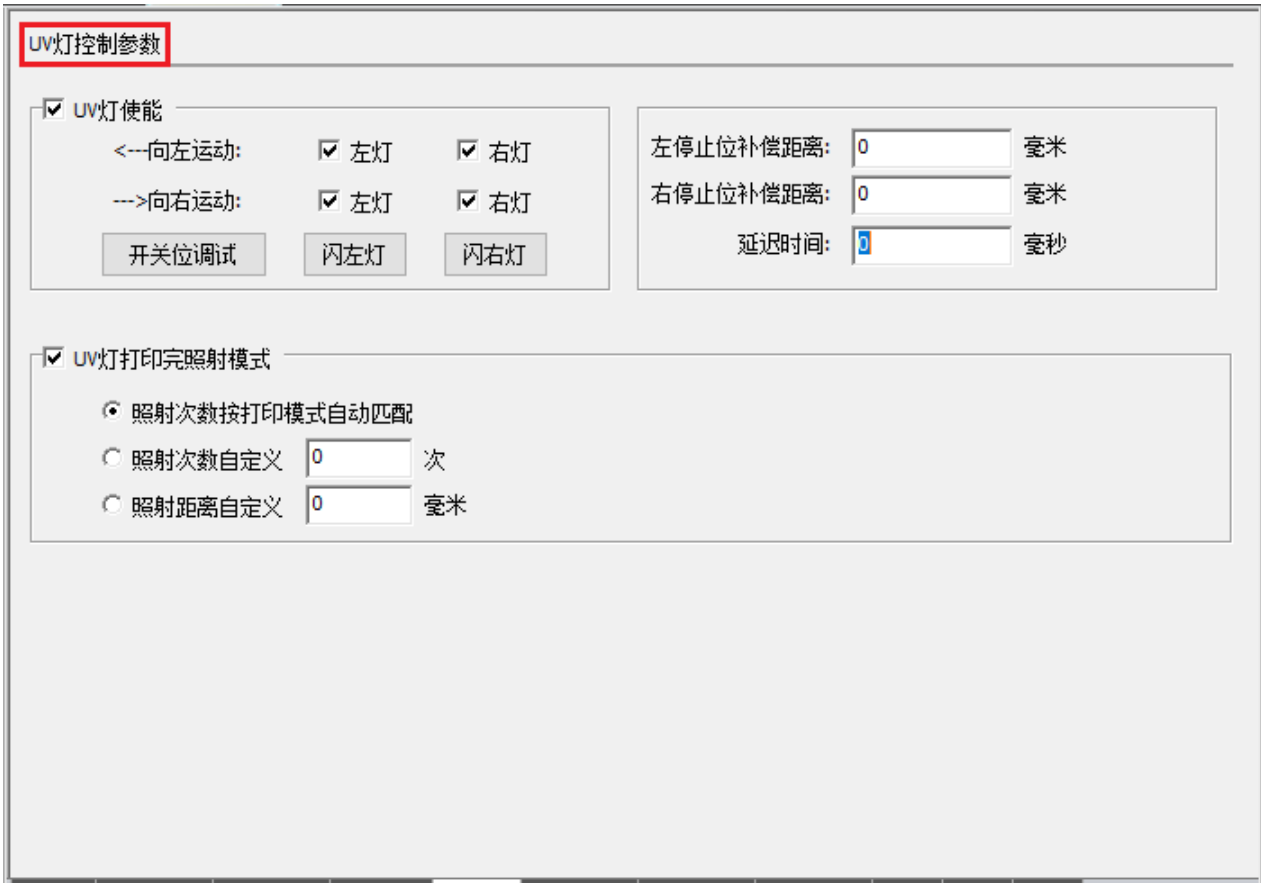

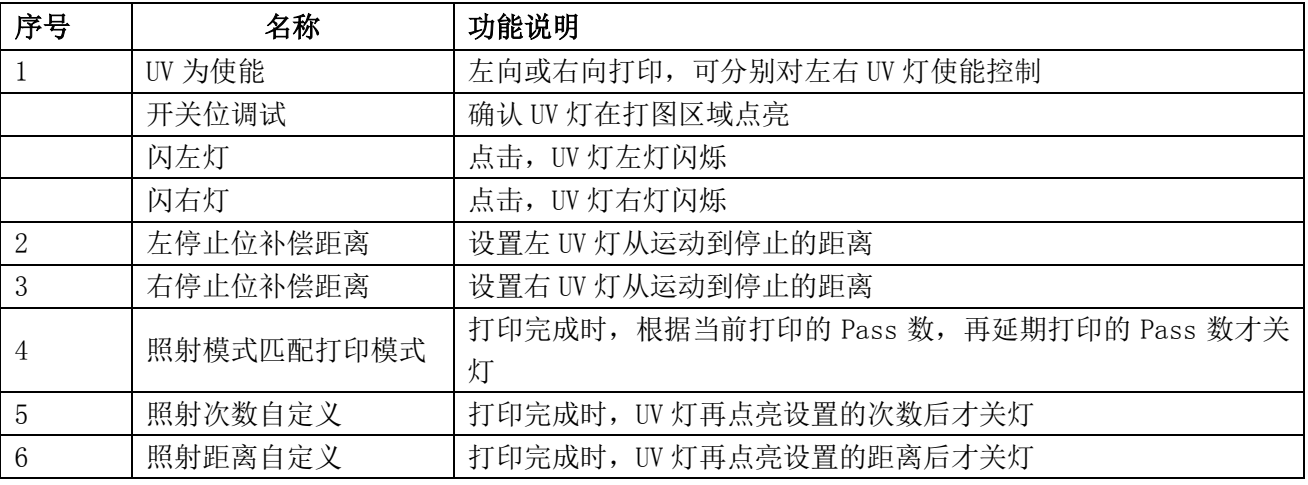

当点击"开关调试"按钮时会进入调试界面,如下图:

NO:HS/D-YF-A0-005

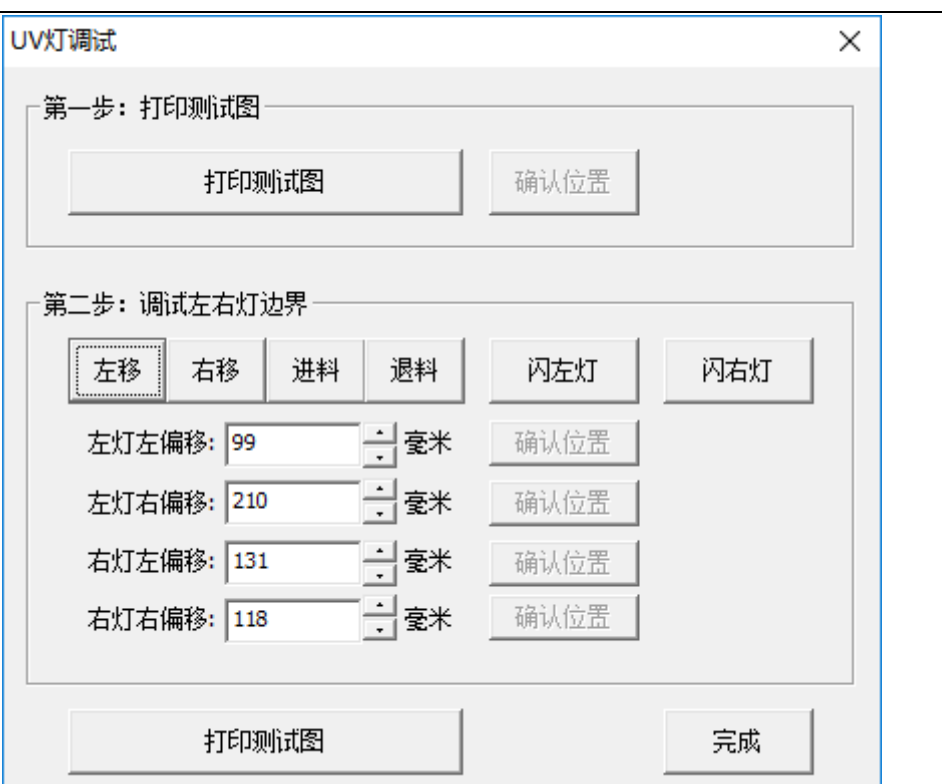

Hosonsoft 汉森软件

#### <span id="page-33-0"></span>10.1 打印测试图

点击打印测试图,设置会打印一张测试图,然后点击"确认位置"进入调试左右灯边界操作。

#### <span id="page-33-1"></span>10.2 调试左右灯边界

通过左移、右移,进料、退料按钮依次确认左 UV 灯在测试图左边的点亮位置和测试图右边的熄灭位置,右 UV 灯在测试图左边的点亮位置和测试图右边的熄灭位置,移动对应的位置即点击确认位置即可,四个位置 都确认后,可以打印测试图,查看 UV 灯点亮是否正确。

## <span id="page-33-2"></span>11 自动清洗

NO:HS/D-YF-A0-005

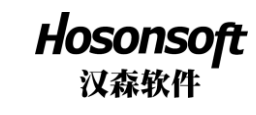

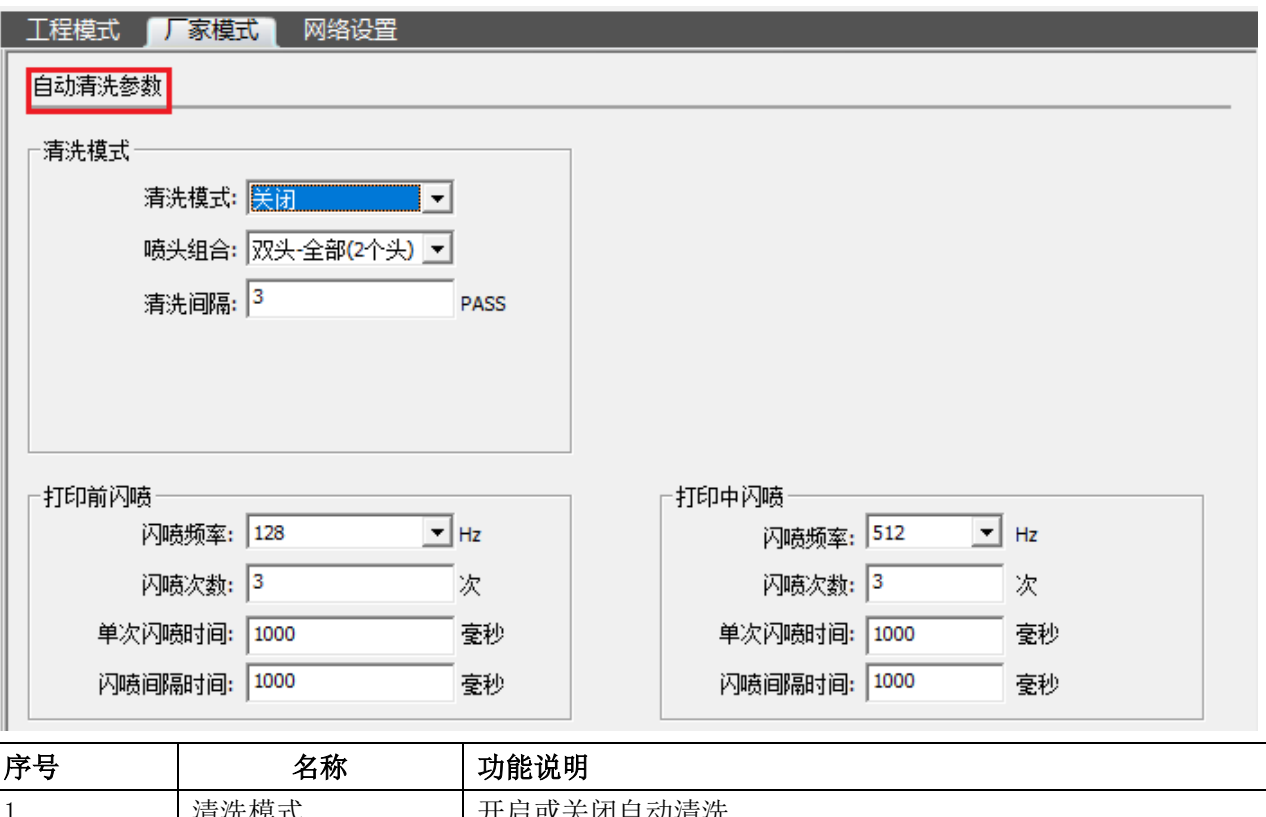

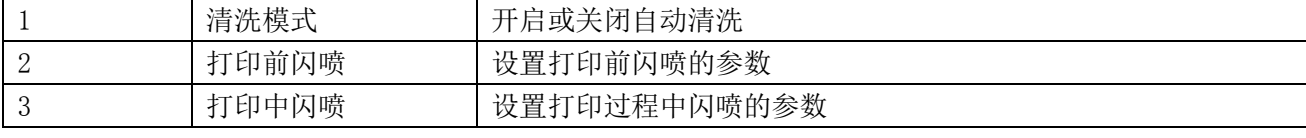

#### <span id="page-34-0"></span>12 手动清洗

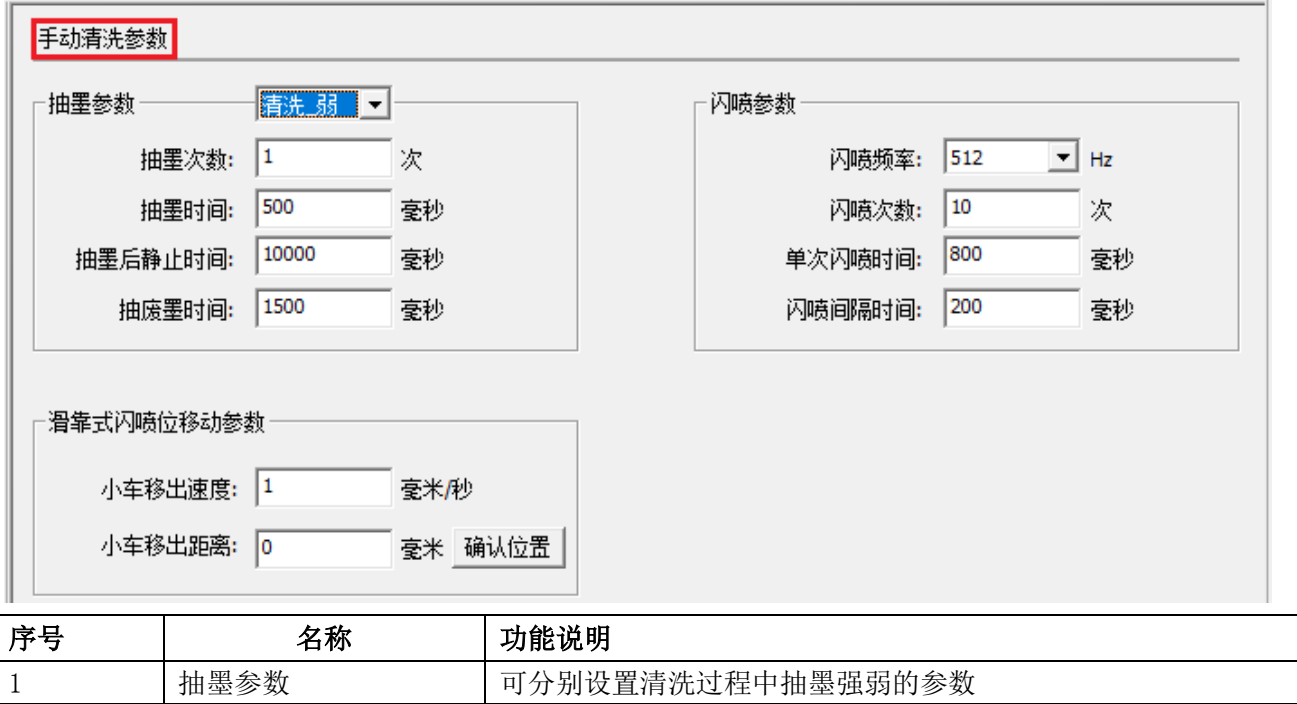

NO:HS/D-YF-A0-005

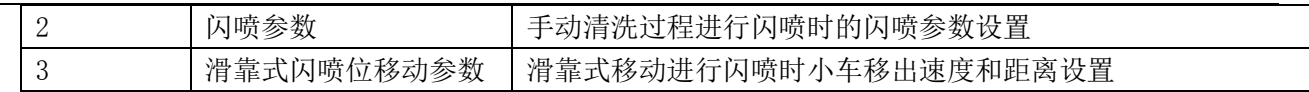

Hosonsoft<br>汉森软件

#### <span id="page-35-0"></span>13 自动闪喷

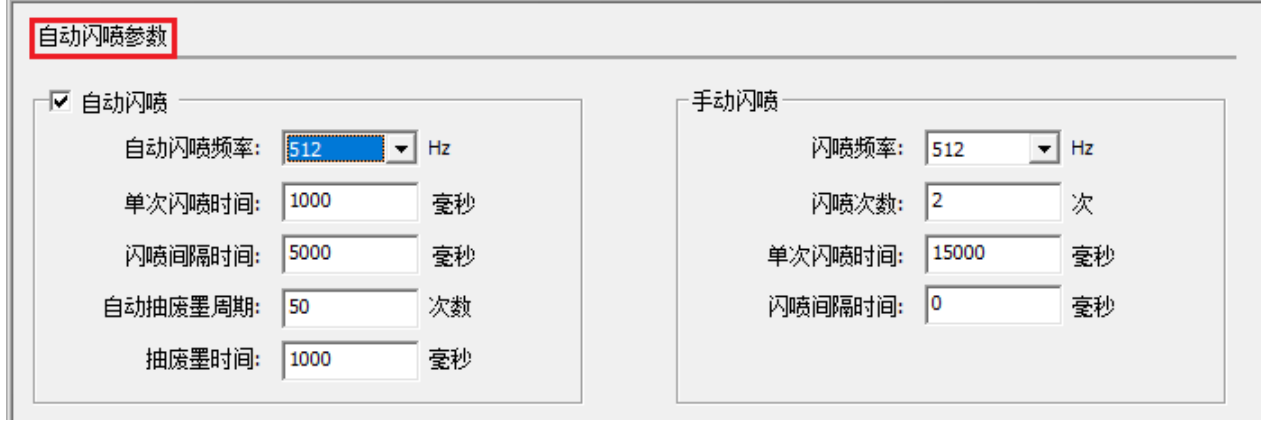

设置自动闪喷和手动闪喷时的闪喷参数

# <span id="page-35-1"></span>14 跑机

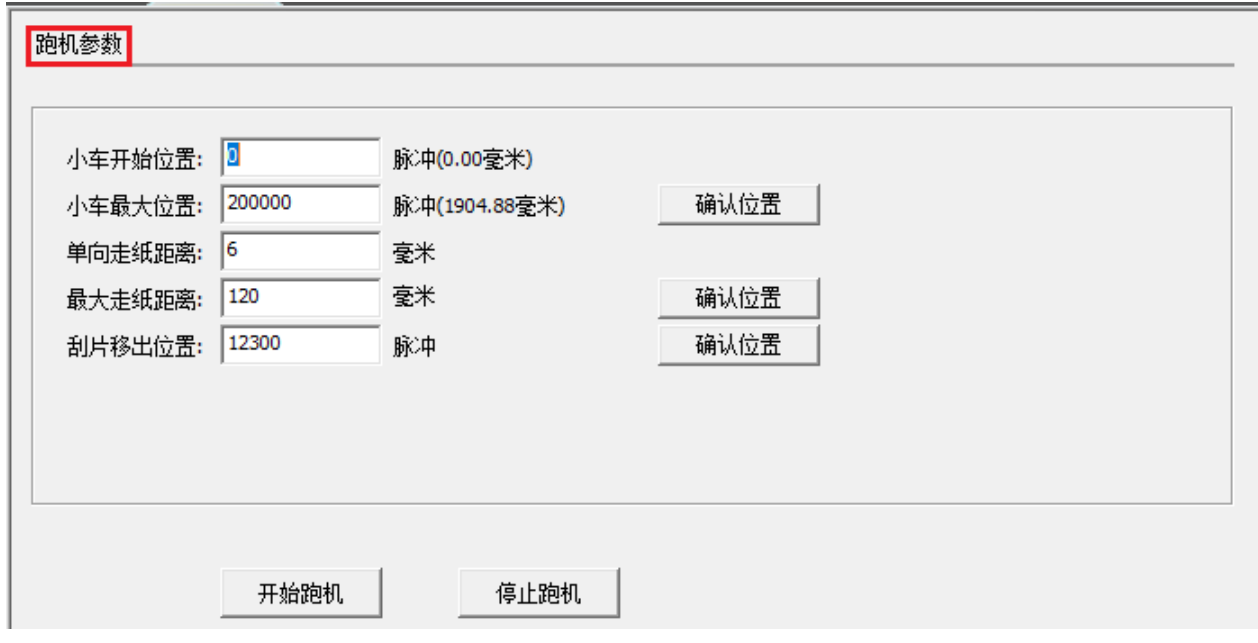

可以设置跑机参数

<span id="page-35-2"></span>15 走纸

NO:HS/D-YF-A0-005

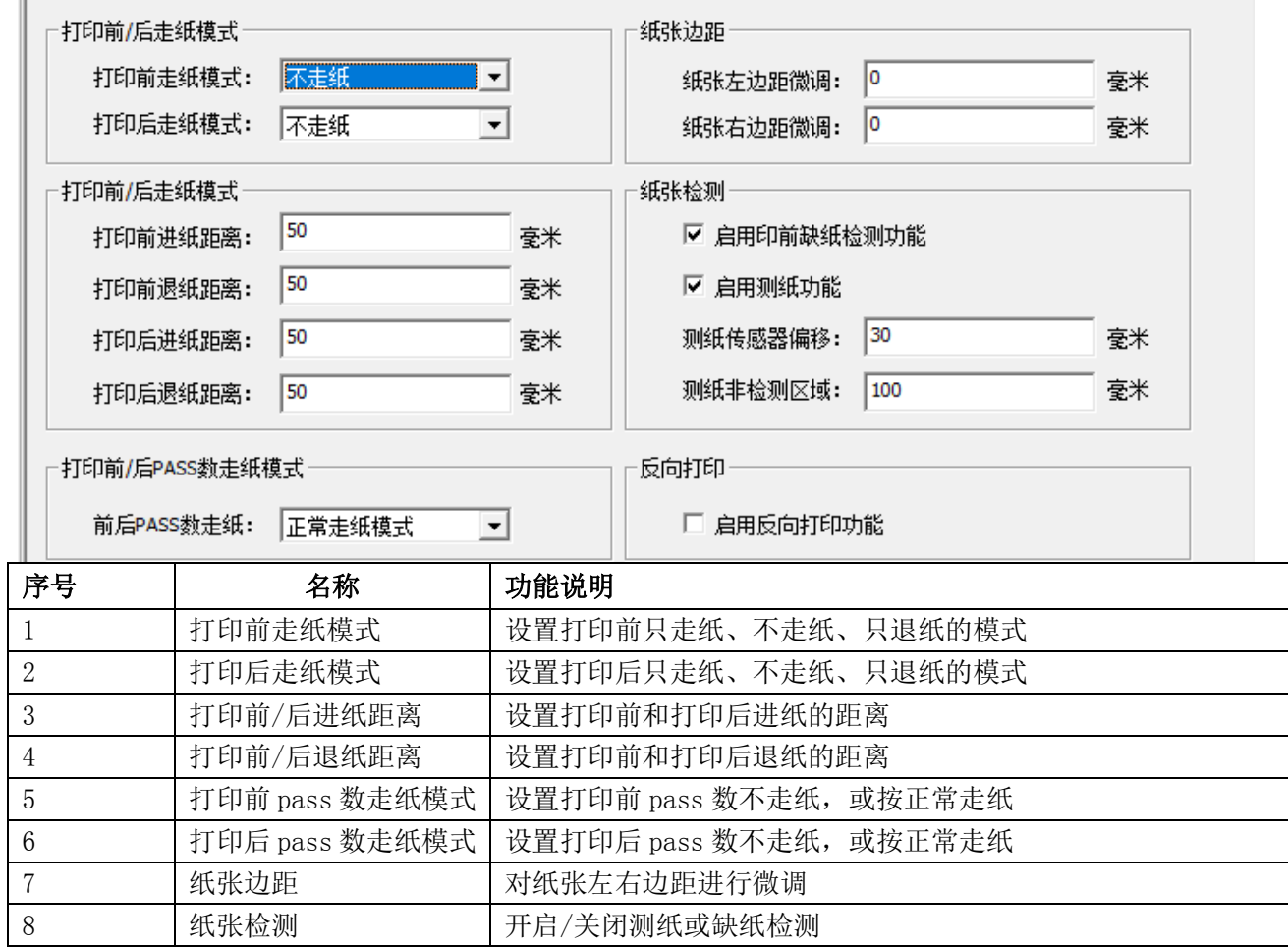

**Hosonsoft**<br>汉森软件

# <span id="page-36-0"></span>16 其它

NO:HS/D-YF-A0-005

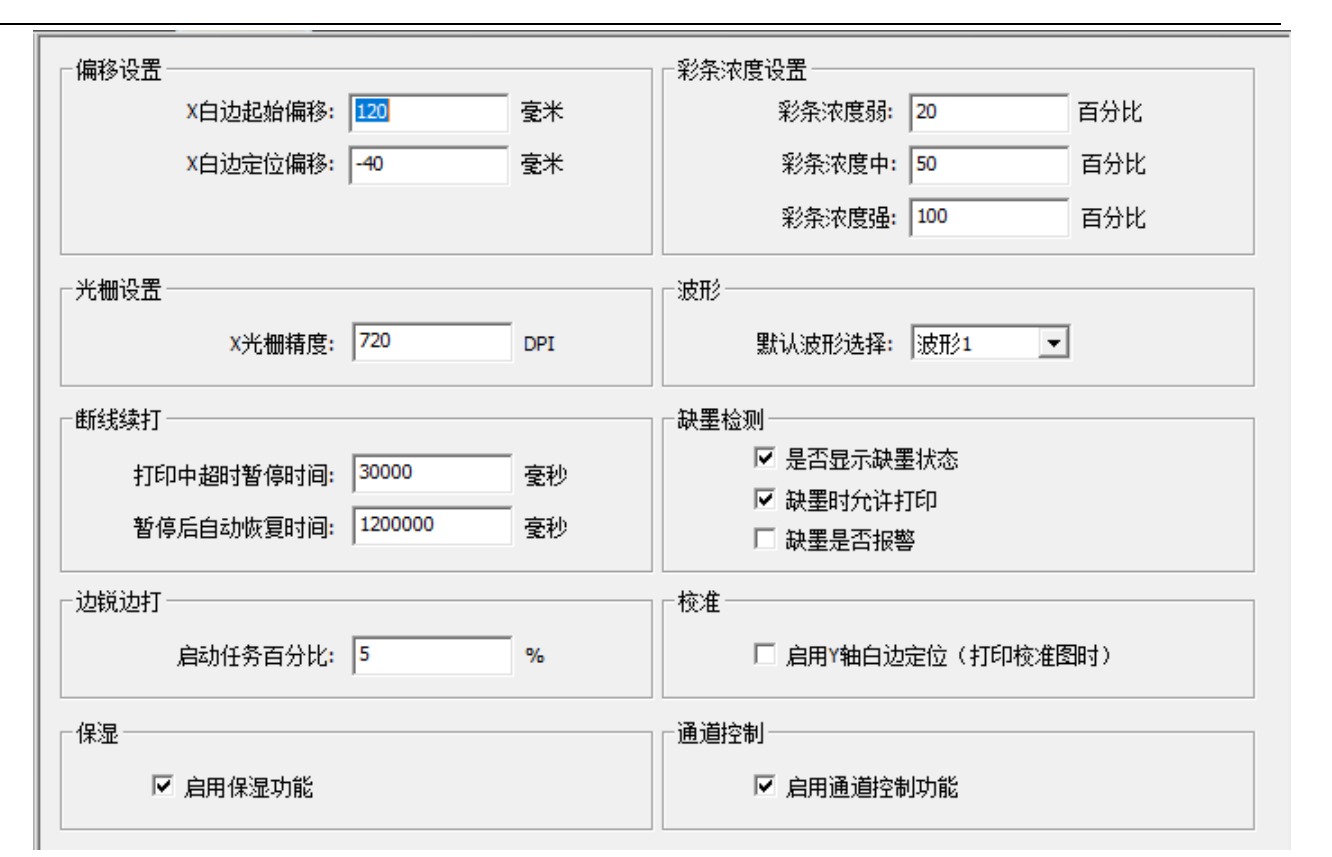

Hosonsoft 汉森软件

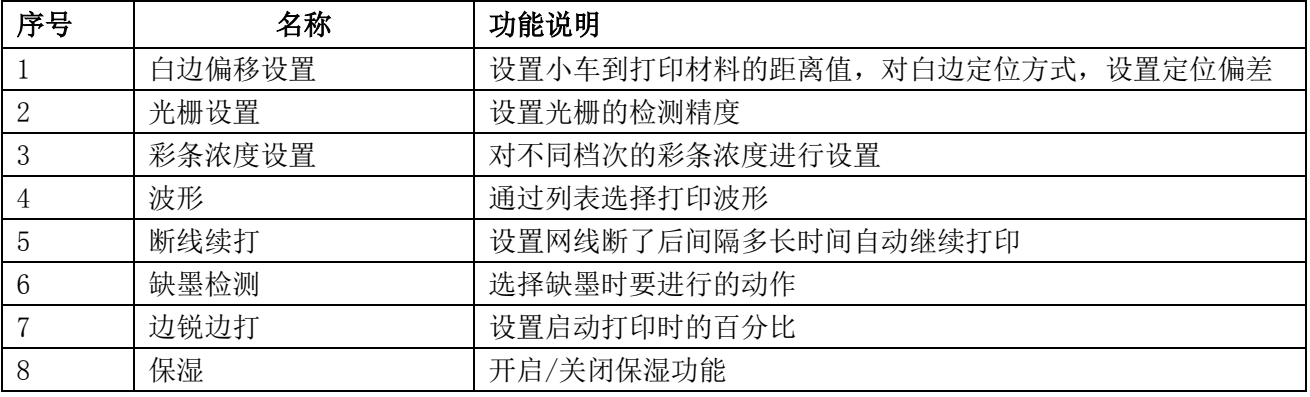